# 所得税の達人from会計王22シリーズ(Ver.22.50.00以降) 運用ガイド

この度は、「所得税の達人from会計王22シリーズ(Ver.22.50.00以降)」をご利 用いただき誠にありがとうございます。

「所得税の達人from会計王22シリーズ(Ver.22.50.00以降)」は、ソリマチ株 式会社の「会計王」の会計データを「所得税の達人」に取り込むためのプログラム です。このマニュアルでは、「所得税の達人from会計王22シリーズ (Ver.22.50.00以降)」のインストール手順や操作手順について説明しています。

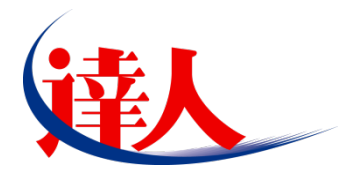

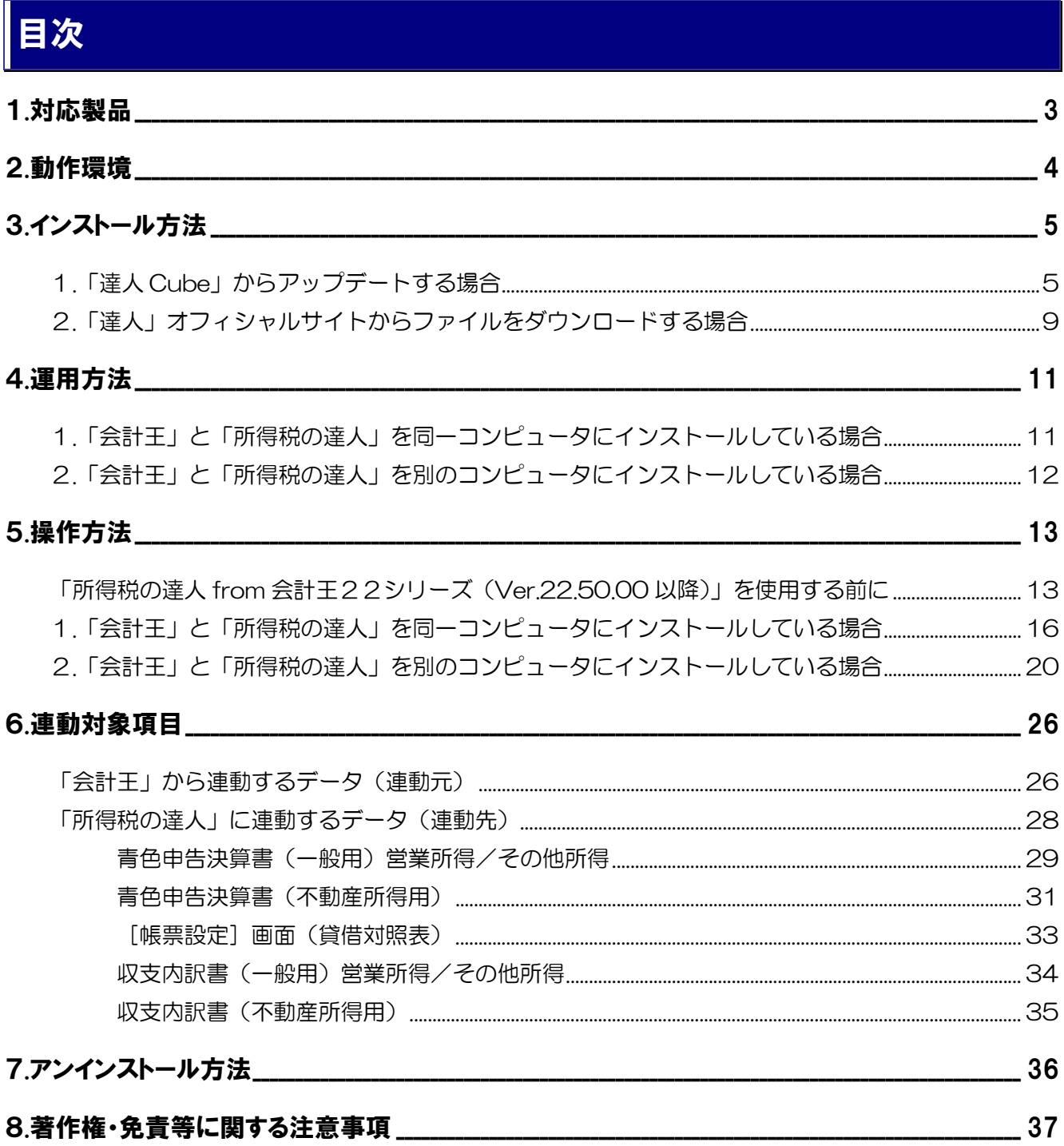

# <span id="page-2-0"></span>1.対応製品

「所得税の達人 from 会計王22シリーズ(Ver.22.50.00 以降)」に対応する NTT データの対応製品及 びソリマチの対応製品は以下のとおりです。

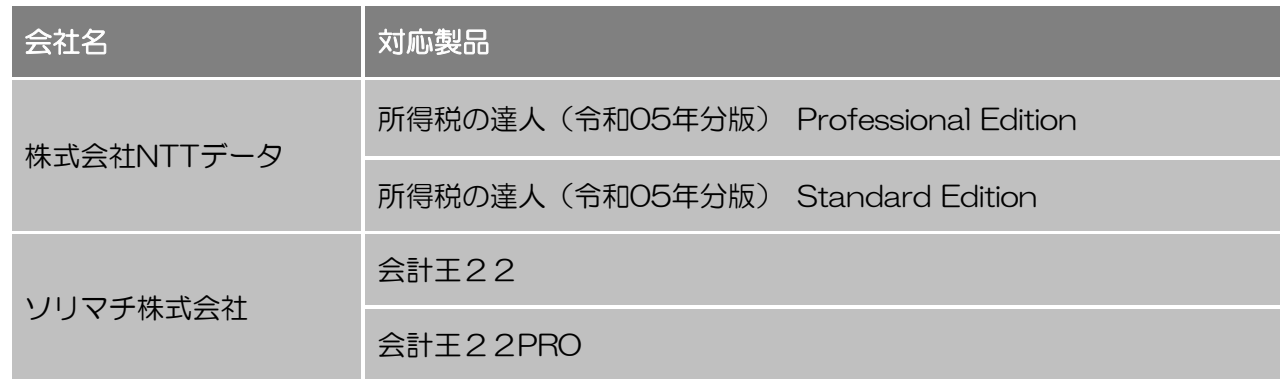

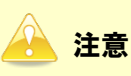

本書は、出版時点での最新プログラムの画像を使用しています。

# <span id="page-3-0"></span>2.動作環境

「所得税の達人from会計王22シリーズ(Ver.22.50.00以降)」に必要な動作環境は「1.[対応製品」\(](#page-2-0)P.3) に記載のソリマチ株式会社の[対応製品]と同様です。

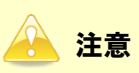

「所得税の達人from会計王22シリーズ(Ver.22.50.00以降)」のインストールやプログラムの起 動を行うには、「1.[対応製品」\(](#page-2-0)P.3)に記載のソリマチ株式会社の[対応製品]のいずれかをインス トールしている必要があります。

# <span id="page-4-0"></span>3.インストール方法

「所得税の達人from会計王22シリーズ(Ver.22.50.00以降)」をインストールする手順は、「達人Cube」 からアップデートする方法と「達人」オフィシャルサイトからファイルをダウンロードする方法の2パター ンあります。

#### <span id="page-4-1"></span>1.「達人Cube」からアップデートする場合

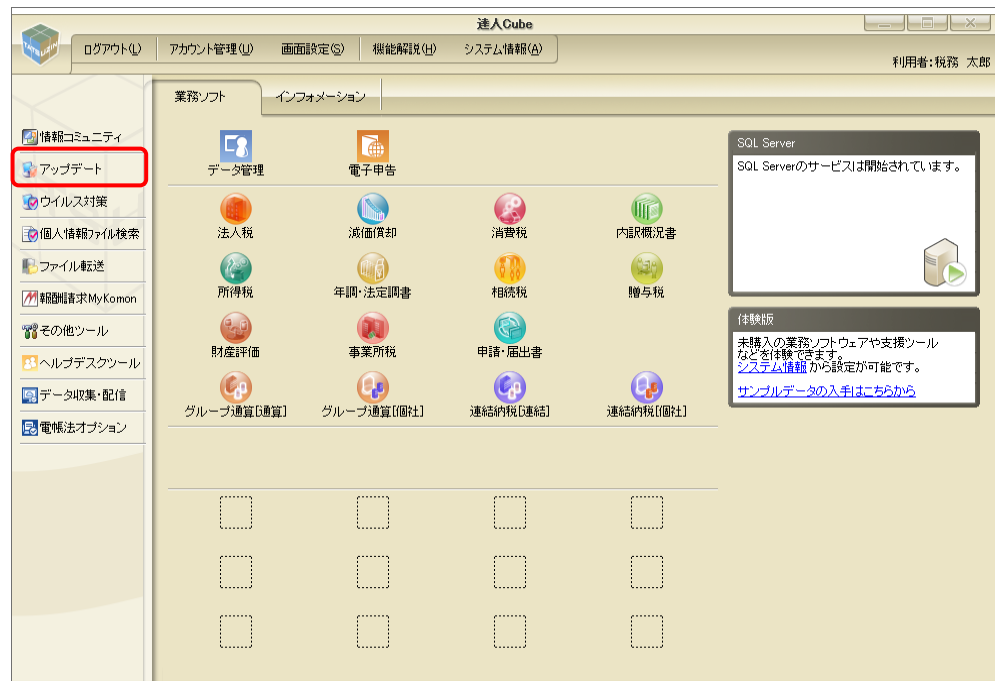

*1.* 「達人Cube」にログインし、[アップデート]をクリックします。

[アップデート]画面が表示されます。

*2.* ユーティリティ[オプション]をクリックします。

| マップデート        |                          | п                                                                  | $\times$ |
|---------------|--------------------------|--------------------------------------------------------------------|----------|
|               |                          | 達人シリーズ、達人Cubeを最新の状態にすることができます。<br>連動コンポーネントのインストールもできます。           |          |
| アップデートコンテンツ   | リリース情報                   |                                                                    |          |
| ヘ ホーム         |                          |                                                                    |          |
| ◎ 達人Cube      | XXXX/XX/XX               | 「法人税の達人(令和XX年度版)」公開のお知らせ                                           |          |
|               | XXXX/XX/XX               | F試価償却の達人(平成XX年度以降用)」公開のお知らせ                                        |          |
| ▼ 達人シリーズ      | XXXX/XX/XX               | 「消費税の達人(令和XX年度以隆用)」公開のお知らせ                                         |          |
| マ データ連動       | XXXX/XX/XX               | 「内訳概況書の達人(令和XX年度以隆用)」公開のお知らせ                                       |          |
| 宿 その他         | XXXX/XX/XX               | 「所得税の達人(令和XX年分版)」公開のお知らせ                                           |          |
|               | XXXX/XX/XX               | 「年調・法定調書の達人(令和XX年分版)」公開のお知らせ                                       |          |
|               | XXXX/XX/XX               | 「相続税の達人(令和XX年分以隆用)」公開のお知らせ                                         |          |
| ユーティリティ       | XXXX/XX/XX               | 「贈与税の達人(令和XX年分以降用)」公開のお知らせ                                         |          |
| (後 オブション      | XXXX/XX/XX<br>XXXX/XX/XX | 「財産評価の違人(令和XX年分以降用)」公開のお知らせ<br>「事業所税の達人(令和XX年度以降用)」公開のお知らせ         |          |
|               | XXXX/XX/XX               | 「申請・届出書の達人(令和XX年度以隆用)」公開のお知らせ                                      |          |
| 最 ヘルプトピック     | XXXX/XX/XX               | 「グループ通算の達人(令和XX年度版)「通算処理用」」公開のお知らせ                                 |          |
|               | XXXX/XX/XX               | 「グループ通算の達人(令和XX年度版)[個社処理用]」公開のお知らせ                                 |          |
|               | XXXX/XX/XX               | 「データ管理の達人」公開のお知らせ                                                  |          |
|               | XXXX/XX/XX               | 「雷子申告の達人」公開のお知らせ                                                   |          |
|               | XXXX/XX/XX               | 連動コンポーネント公開のお知らせ                                                   |          |
|               |                          | 公開されているアップデートコンテンツ<br>公開されているプログラムの情報を確認する場合は、以下の各メニューをクリックしてください。 |          |
|               | ® 達人Cube                 | ▼ 達人シリーズ<br>▼データ連動                                                 |          |
|               |                          |                                                                    |          |
| TATSUZIN Cube |                          | 「公開されているアップデートコンテンツ」の一括ダウンロード                                      |          |

[オプション]画面が表示されます。

*3.* [更新情報]タブ-[更新情報を取得する範囲(データ連動)]において該当の[連動元 (会社名)]をクリックしてチェックを付け(①)、[OK]ボタンをクリックします(②)。

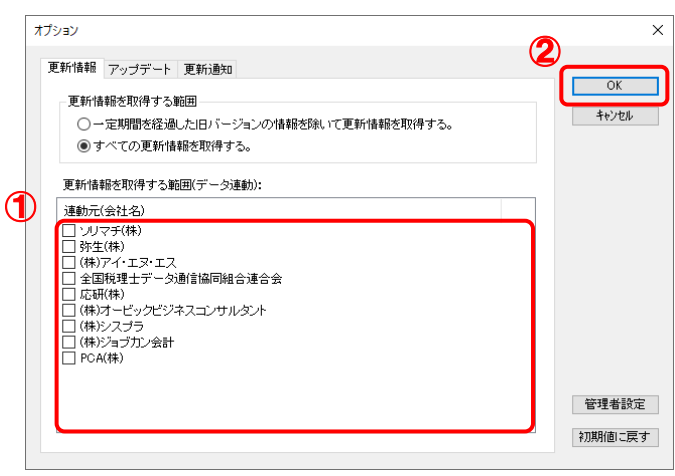

[アップデート]画面に戻ります。

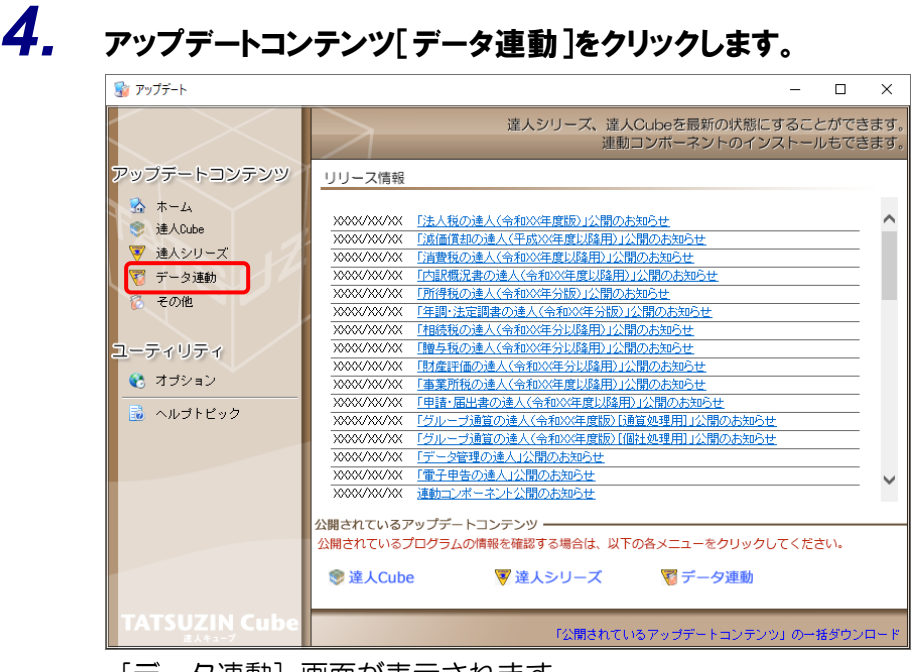

[データ連動] 画面が表示されます。

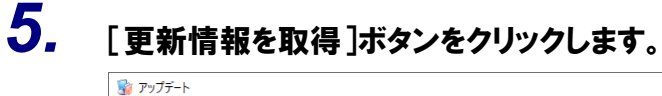

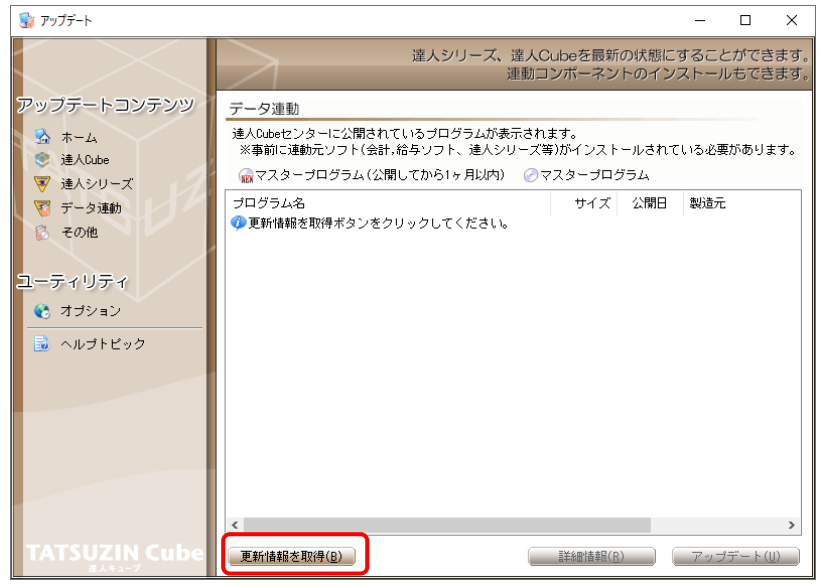

連動コンポーネントが表示されます。

*6.* 該当の連動コンポーネントをクリックして選択し(①)、[アップデート]ボタンをクリックしま

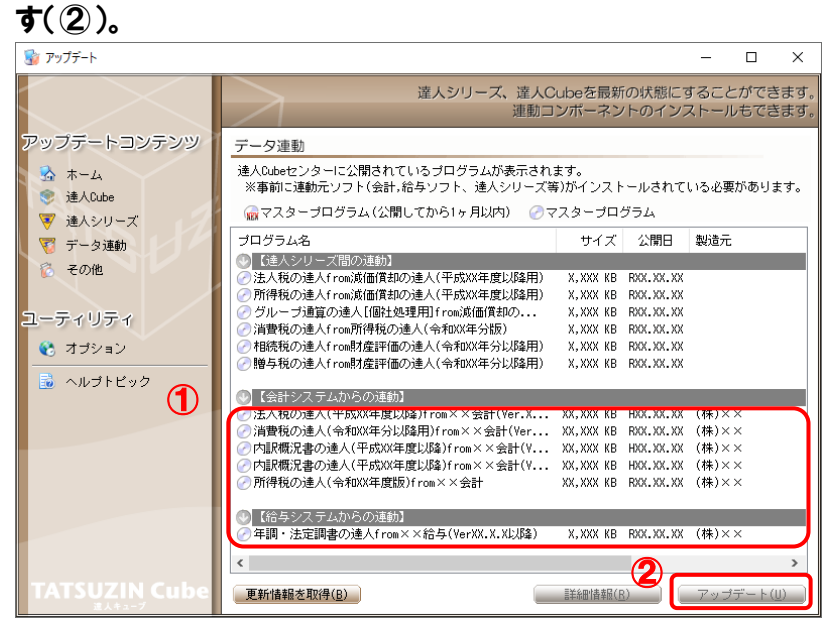

[ユーザーアカウント制御]画面が表示されます。

*7.* [はい]ボタンをクリックします。

[InstallShield Wizard]画面が表示されます。

*8.* [次へ]ボタンをクリックします。

[設定内容の確認]画面が表示されます。

- *9.* インストール先のフォルダを確認し、[インストール]ボタンをクリックします。 インストールが開始されます。
- *10.* 完了画面が表示されたら、[完了]ボタンをクリックします。

以上で、「所得税の達人from会計王22シリーズ(Ver.22.50.00以降)」のインストールは完了です。

#### <span id="page-8-0"></span>2.「達人」オフィシャルサイトからファイルをダウンロードする場合

## *1.* 「達人」オフィシャルサイトの連動コンポーネントダウンロードページ

([https://www.tatsuzin.info/rendousoft/rendou\\_download.html](https://www.tatsuzin.info/rendousoft/rendou_download.html))を開きます。

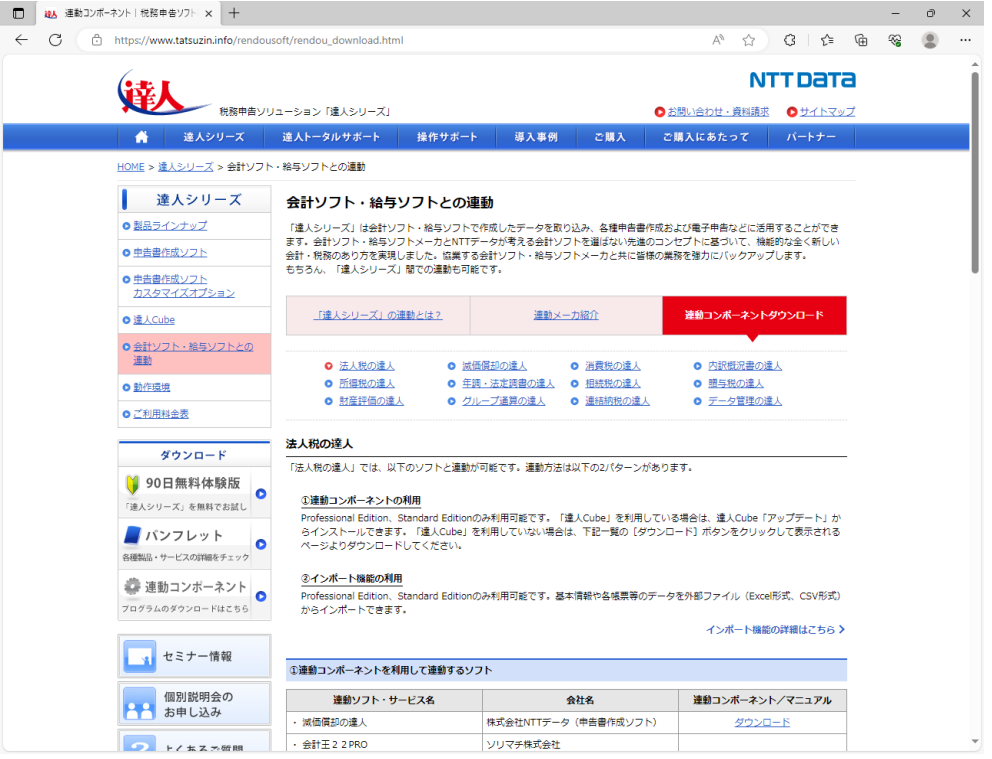

# *2.* 該当の「達人シリーズ」のソフト名をクリックします。

該当の会計・給与ソフトメーカ一覧画面が表示されます。

## *3.* 該当の会計・給与ソフトメーカの[ダウンロード]をクリックします。

該当の会計・給与ソフトメーカの最新の連動コンポーネント一覧画面が表示されます。

### *4.* 該当の連動コンポーネントの[連動コンポーネントをダウンロードする]ボタンをクリックしま す。

画面の右上に[ダウンロード]画面が表示されます。

*5.* [ファイルを開く]をクリックします。

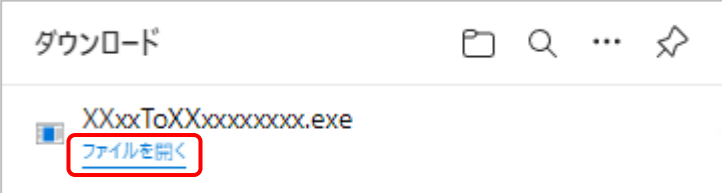

[ユーザーアカウント制御]画面が表示されます。

## *6.* [はい]ボタンをクリックします。

[InstallShield Wizard]画面が表示されます。

- *7.* [次へ]ボタンをクリックします。 [設定内容の確認]画面が表示されます。
- *8.* インストール先のフォルダを確認し、[インストール]ボタンをクリックします。 インストールが開始されます。
- *9.* 完了画面が表示されたら、[完了]ボタンをクリックします。

以上で、「所得税の達人from会計王22シリーズ(Ver.22.50.00以降)」のインストールは完了です。

# <span id="page-10-0"></span>4.運用方法

「所得税の達人from会計王22シリーズ(Ver.22.50.00以降)」は、「会計王」のデータから中間ファイ ルを作成します。

データ取り込みの操作方法は、「会計王」と「所得税の達人」を同一コンピュータにインストールしている かどうかで異なります。

#### <span id="page-10-1"></span>1.「会計王」と「所得税の達人」を同一コンピュータにインストールしている場合

「所得税の達人from会計王22シリーズ(Ver.22.50.00以降)」で作成した中間ファイルを直接「所得税 の達人」に取り込みます。

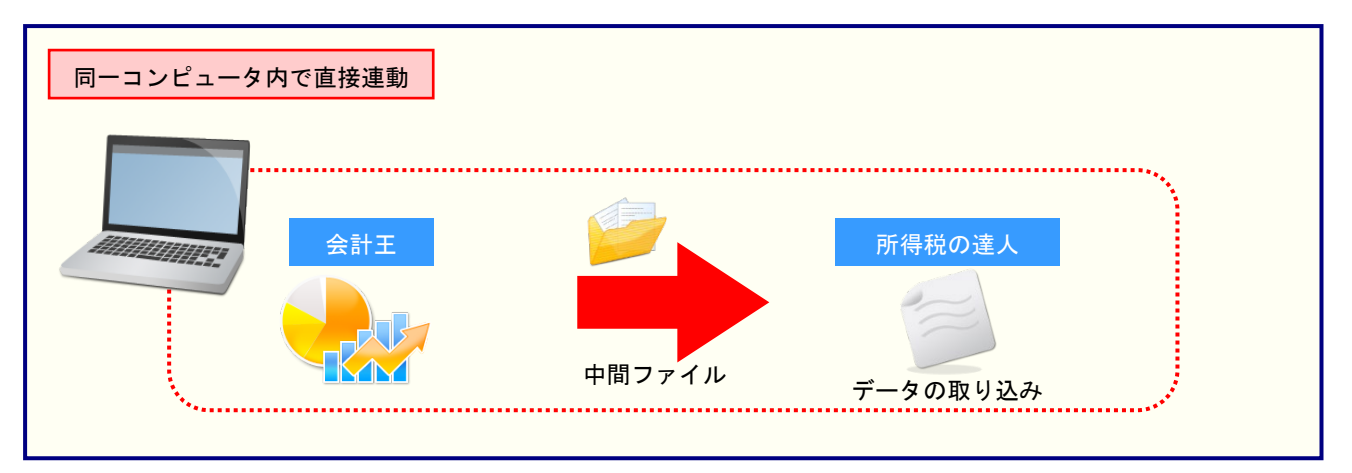

#### <span id="page-11-0"></span>2.「会計王」と「所得税の達人」を別のコンピュータにインストールしている場合

「会計王」をインストールしているコンピュータで中間ファイルを作成し、「所得税の達人」をインストー ルしているコンピュータで取り込みます。

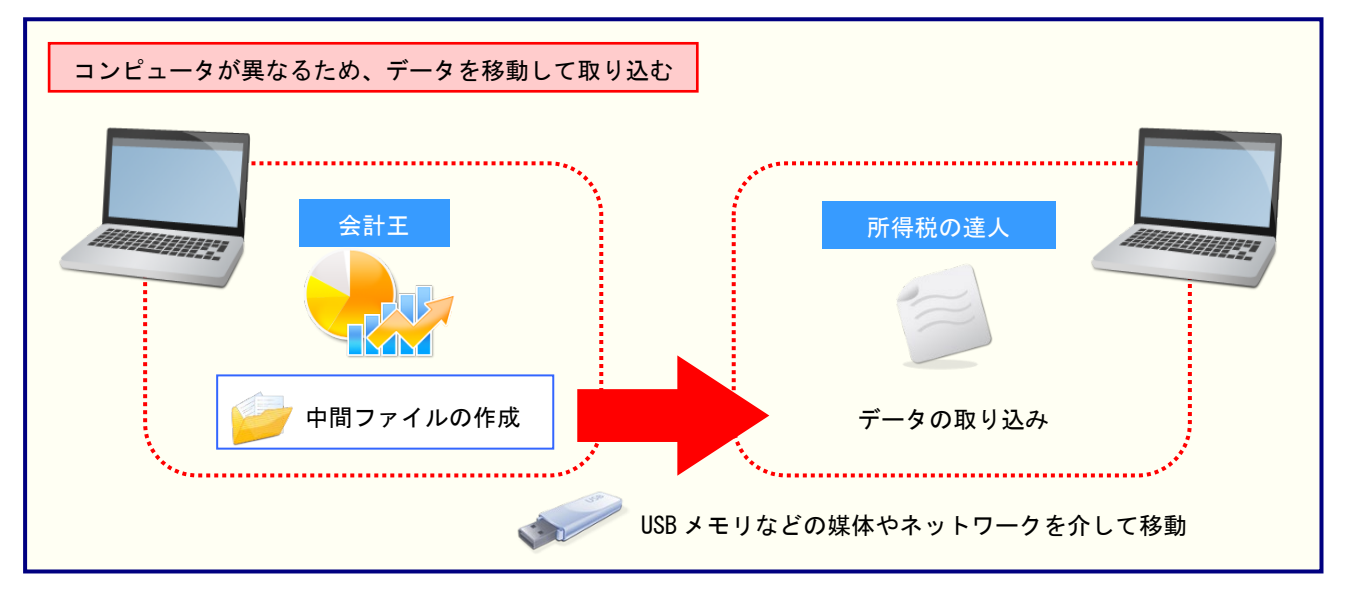

注意

決算書データが正しく作成されていないとエラーメッセージが表示される場合があります。その場合、 青色申告決算書又は収支内訳書が「会計王」側で作成、印刷できるかどうかを確認してください。

## <span id="page-12-0"></span>5.操作方法

「所得税の達人from会計王22シリーズ(Ver.22.50.00以降)」を使って、以下の手順で連動します。 事前に「6.[連動対象項目」\(](#page-25-0)P.26)を必ずお読みください。

操作手順は、「会計王」と「所得税の達人」を同一コンピュータにインストールしているかどうかで異なり ます。

#### <span id="page-12-1"></span>「所得税の達人from会計王22シリーズ(Ver.22.50.00以降)」を使用する前に

「所得税の達人from会計王22シリーズ(Ver.22.50.00以降)」を使用する前に以下の手順で、「会計王」 に達人用のユーザーを登録し、「会計王」が起動中でも連動できる設定をしてください。この手順は、「会 計王」と「所得税の達人」を同一コンピュータにインストールしているかどうかにかかわらず、共通の手 順となります。

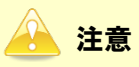

達人用のユーザーを登録しないと「所得税の達人 from 会計王22シリーズ(Ver.22.50.00 以降)」 を使用できません。

## *1.* 「会計王」を起動し、メニュー[ファイル]-[利用者設定]をクリックします。

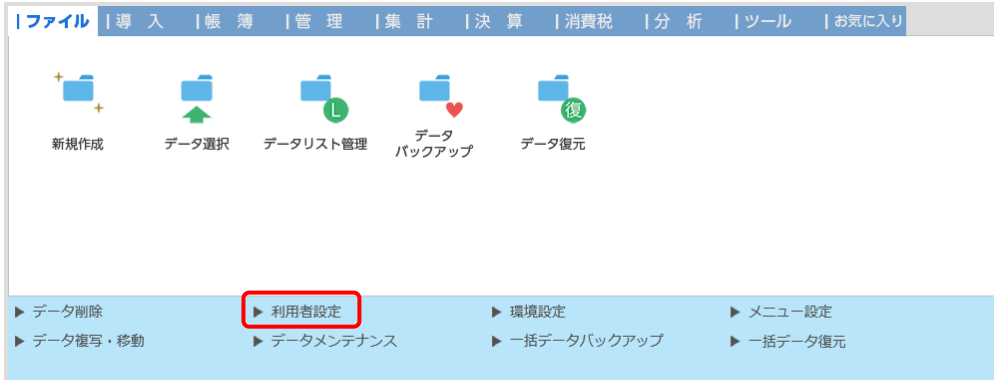

[利用者設定]画面が表示されます。

*2.* [利用者登録]ボタンをクリックします。

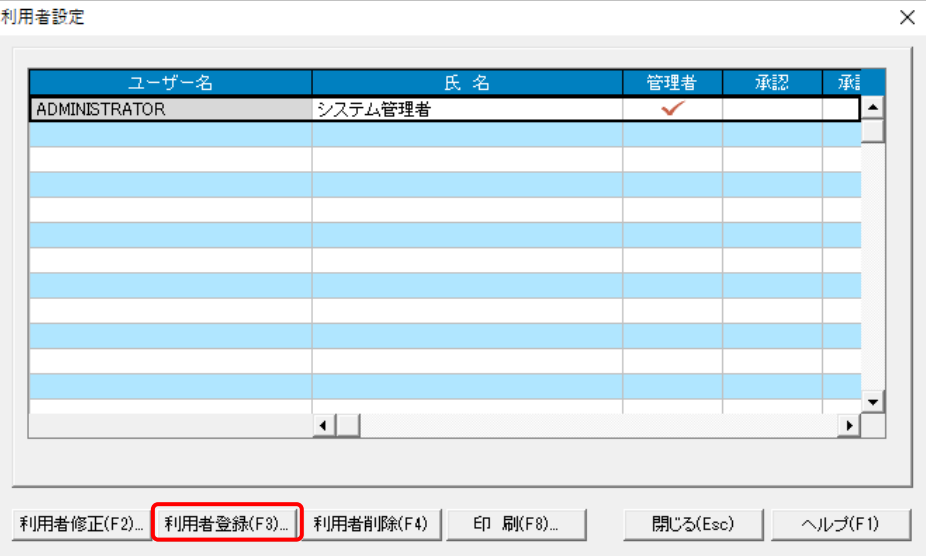

*3.* 「所得税の達人from会計王22シリーズ(Ver.22.50.00以降)」用のユーザー情報を入力 し(①)、[登録]ボタンをクリックします(②)。

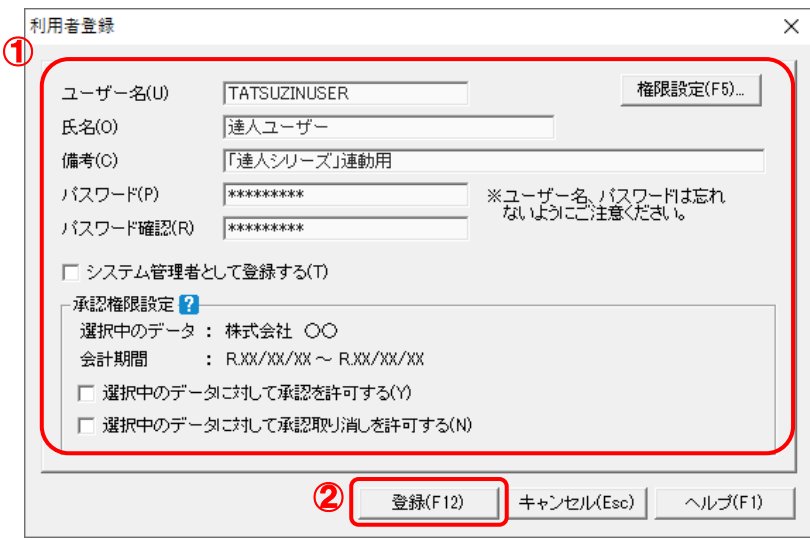

[利用者設定]画面に戻るので、[閉じる]ボタンをクリックします。

※ ユーザー名の先頭を"TATSUZIN"とすることで、達人用のユーザーとして認識されます。 ※ ユーザー名以外の入力は任意となりますが、確認しやすい情報を入力しておくと便利です。 ※ 「会計王」の起動中に連動をしない場合、手順4以降は行いません。

<sup>[</sup>利用者登録]画面が表示されます。

# *4.* メニューバー[ヘルプ]-[達人連携切替]をクリックします。

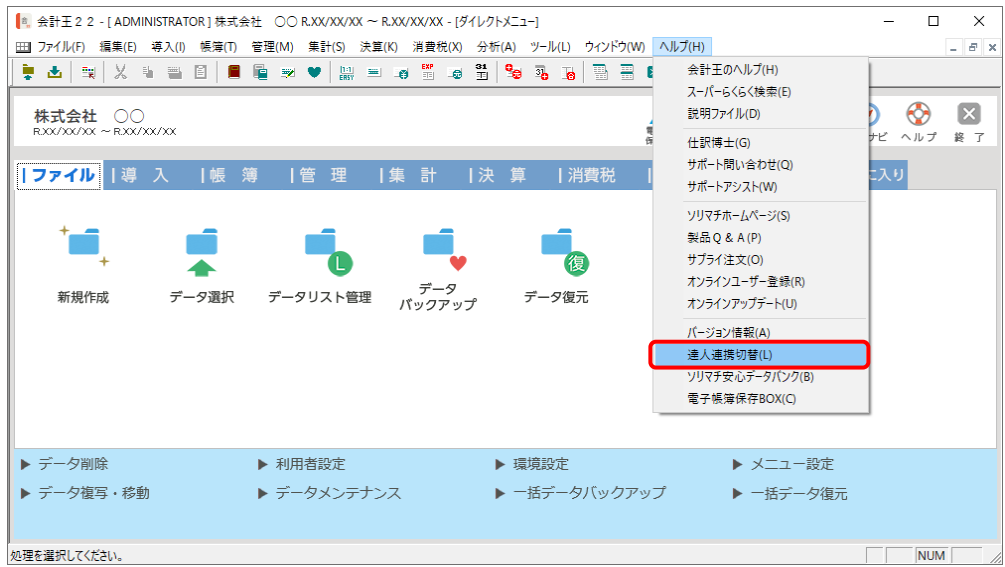

[達人連携切替]画面が表示されます。

# *5.* [接続を許可する]ボタンをクリックします。

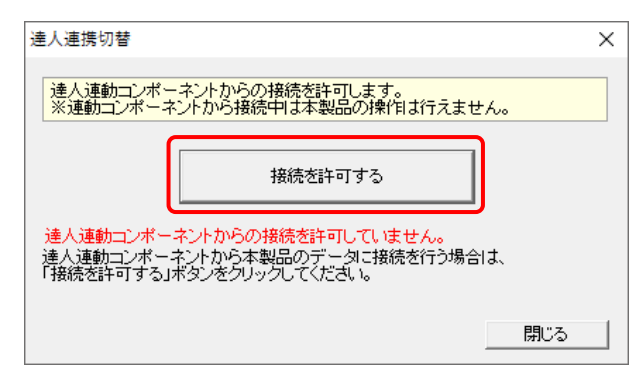

達人連動コンポ―ネントからの接続が許可され、「会計王」が起動中でも連動できるようにな ります。

※ 接続を解除する場合は [接続許可を解除する] ボタンをクリックし、解除してください。

以上で、「所得税の達人from会計王22シリーズ(Ver.22.50.00以降)」を使用する前の準備は完了です。

#### <span id="page-15-0"></span>1.「会計王」と「所得税の達人」を同一コンピュータにインストールしている場合

*1.* 「所得税の達人」を起動してデータを取り込む顧問先データを選択し、業務メニュー[デー タのインポート]をクリックします。

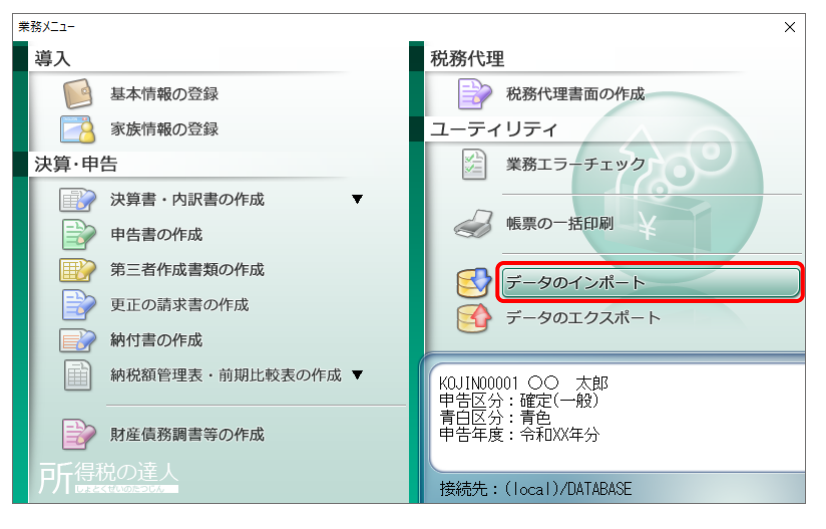

[データのインポート]画面が表示されます。

### *2.* [会計王22からのインポート]をクリックして選択し(①)、[確定]ボタンをクリックします  $(2)$

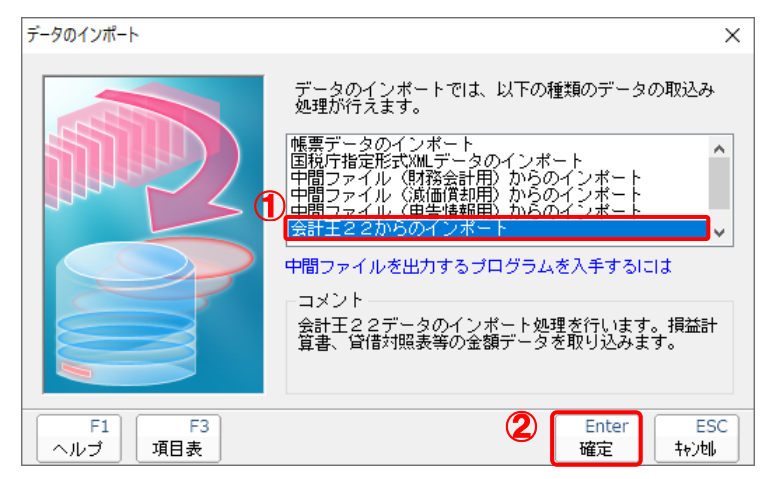

[会計王22 - ログイン]画面が示されます。

※「会計王22PRO」を利用している場合は [会計王22PROからのインポート] をクリ ックして選択し、[確定]ボタンをクリックします。

### *3.* 「会計王」側で登録した[ユーザー名]及び[パスワード]を入力し(①)、[ログイン]ボタン をクリックします(②)。

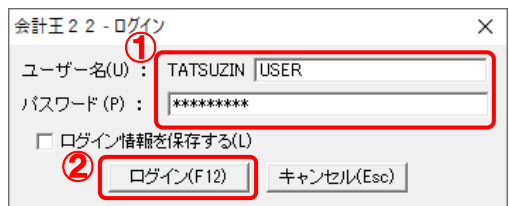

[データ選択]画面が表示されます。

- ※ [ユーザー名]には既に"TATSUZIN"が設定されていますので、後に続く文字を入力します。
- ※ 次回以降、[ユーザー名]と[パスワード]を自動で入力するには、[ログイン情報を保存 する] をクリックしてチェックを付けます。

#### *4.* 「所得税の達人」に取り込む「会計王」のデータをクリックして選択し(①)、[選択]ボタン をクリックします(②)。

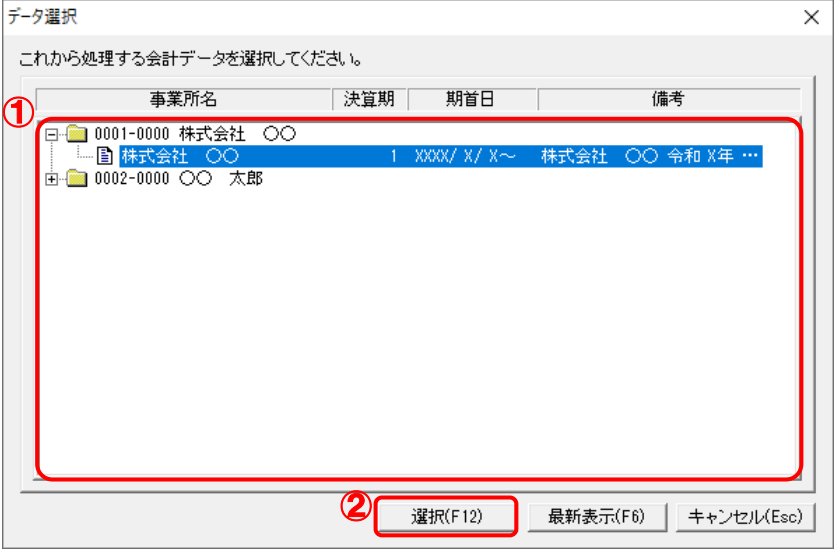

[所得税 - 集計条件]画面が表示されます。

*5.* 集計条件を設定し(①)、[実行]ボタンをクリックします(②)。

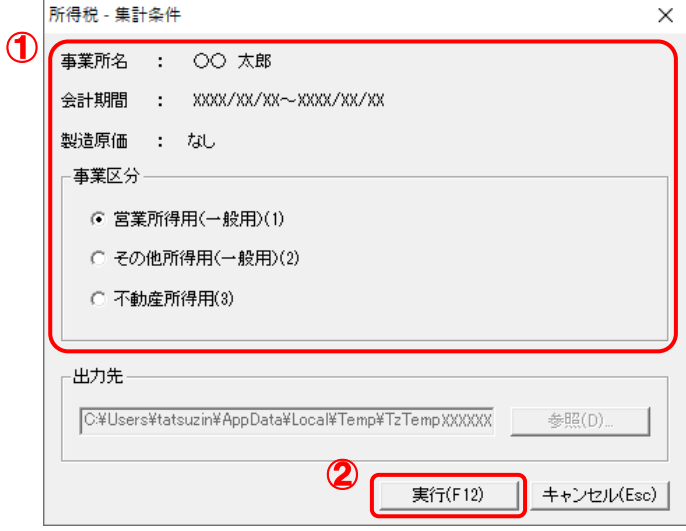

- 終了画面が表示されます。
- ※ 農業所得用には対応していません(「会計王」自体が農業所得の申告ができません)。
- ※雑(業務)所得用(一般用)には対応していません。
- ※ 「会計王」の事業所・消費税情報設定で設定した『科目体系』が、『一般』のときは不動産 所得用を選択できません。『不動産』のときは営業所得用、その他所得用を選択できませ  $h_{\alpha}$

## *6.* [OK]ボタンをクリックします。

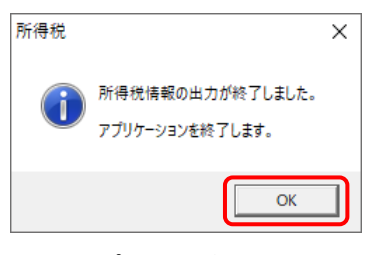

[インポート対象設定]画面が表示されます。

### *7.* [インポート対象欄]と[インポート対象項目]を設定し(①)、[確定]ボタンをクリックしま す(②)。

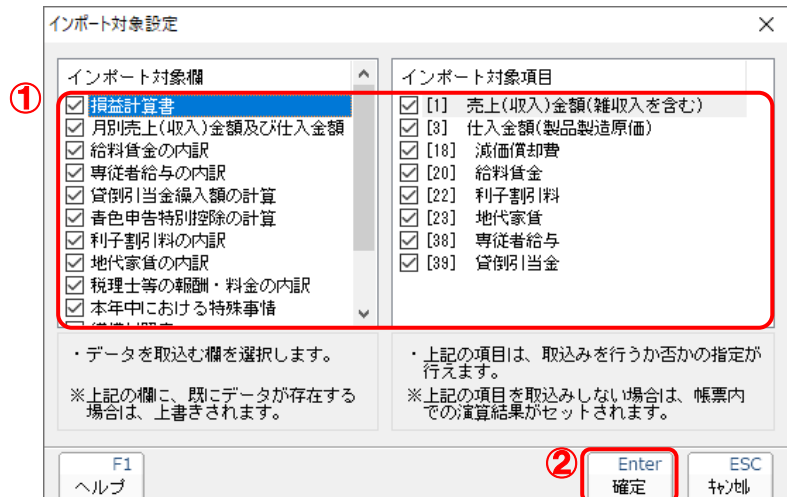

終了画面が表示されます。

# *8.* [OK]ボタンをクリックします。

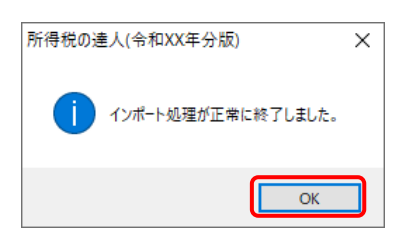

[業務メニュー]画面に戻ります。データの作成(中間ファイルの作成)が終了すると同時 に、「所得税の達人」にデータが取り込まれます。

以上で、データの取り込みは完了です。

#### <span id="page-19-0"></span>2.「会計王」と「所得税の達人」を別のコンピュータにインストールしている場合

- - *1.* Windowsのスタートメニュー[達人シリーズ]-[所得税の達人from会計王22シリーズ (Ver.22.50.00以降)]をクリックします。

「会計王22 - ログイン]画面が表示されます。

※ Windows 11の場合は、Windowsのスタートメニュー「すべてのアプリ〕をクリックし て表示される「すべてのアプリ]画面で、「達人シリーズ]-[所得税の達人from会計王 22シリーズ (Ver.22.50.00以降)] をクリックします。

### *2.* 「会計王」側で登録した[ユーザー名]及び[パスワード]を入力し(①)、[ログイン]ボタン をクリックします(②)。

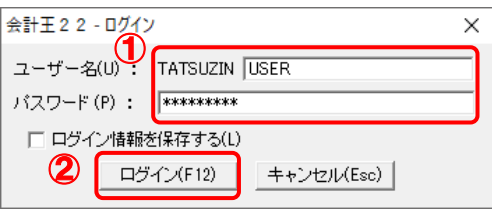

[データ選択]画面が表示されます。

※ [ユーザー名]には既に"TATSUZIN"が設定されていますので、後に続く文字を入力します。 ※ 次回以降、[ユーザー名]と[パスワード]を自動で入力するには、[ログイン情報を保存 する]をクリックしてチェックを付けます。

### *3.* 「所得税の達人」に取り込む「会計王」のデータをクリックして選択し(①)、[選択]ボタン をクリックします(②)。

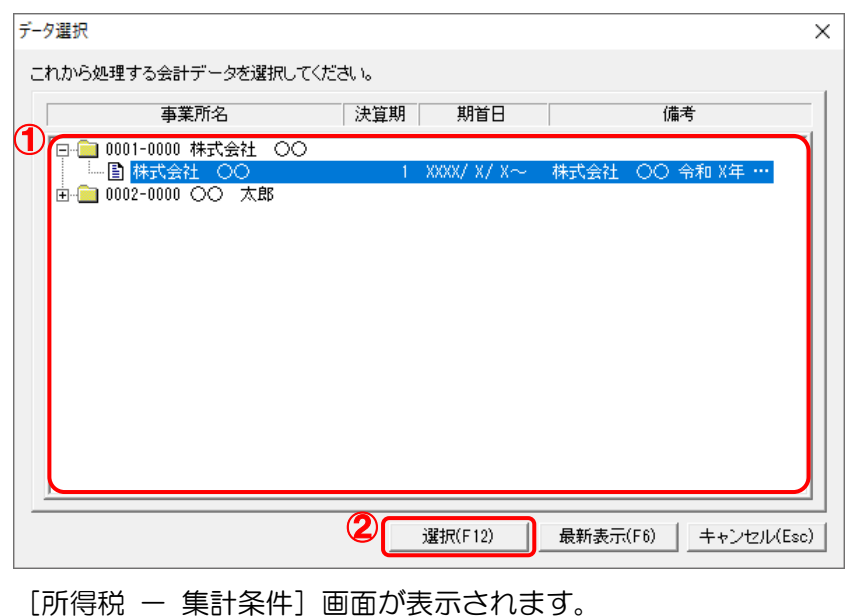

*4.* 集計条件を設定し(①)、[参照]ボタンをクリックします(②)。

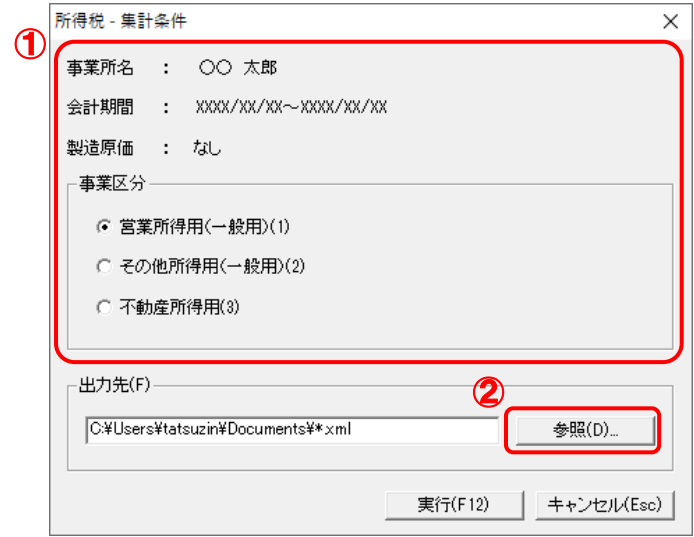

[保存ファイルを指定]画面が表示されます。

※ 農業所得用には対応していません。(「会計王」自体が農業所得の申告ができません)。

- ※ 雑(業務)所得用(一般用)には対応していません。
- ※ 「会計王」の事業所・消費税情報設定で設定した『科目体系』が、『一般』のときは不動産 所得用を選択できません。『不動産』のときは営業所得用、その他所得用を選択できませ  $h_{\rm o}$
- *5.* [保存する場所](①)と[ファイル名]を指定し(②)、[保存]ボタンをクリックします(③)。

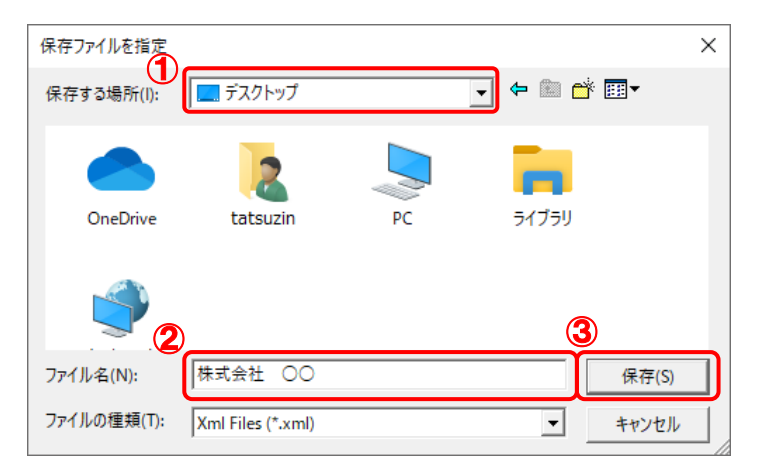

[所得税 - 集計条件]画面に戻ります。 ※ 出力先のファイル拡張子にはxmlを指定してください。 *6.* [実行]ボタンをクリックします。

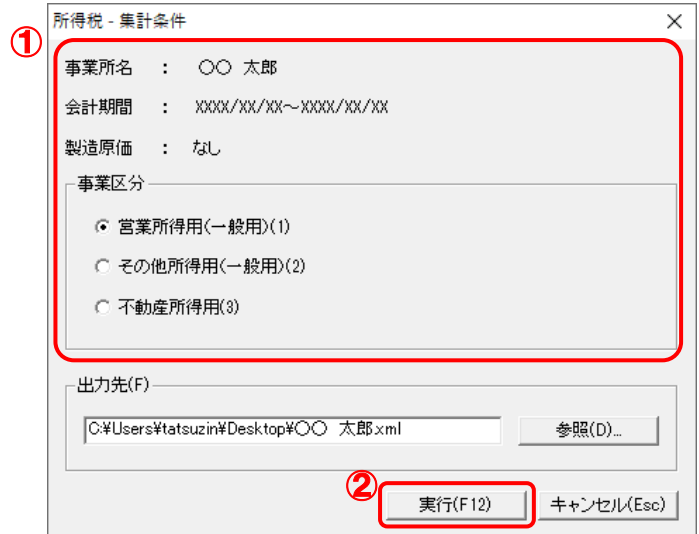

終了画面が表示されます。

# *7.* [OK]ボタンをクリックします。

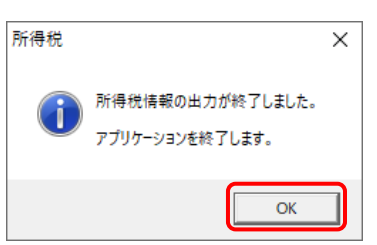

手順5で指定した出力先に、中間ファイルが作成されます。

### *8.* 作成された中間ファイルを、USBメモリなどの媒体やネットワークを介して「所得税の達人」 をインストールしているコンピュータに移動します。

*9.* 「所得税の達人」を起動して中間ファイルを取り込む顧問先データを選択し、業務メニュ ー[データのインポート]をクリックします。

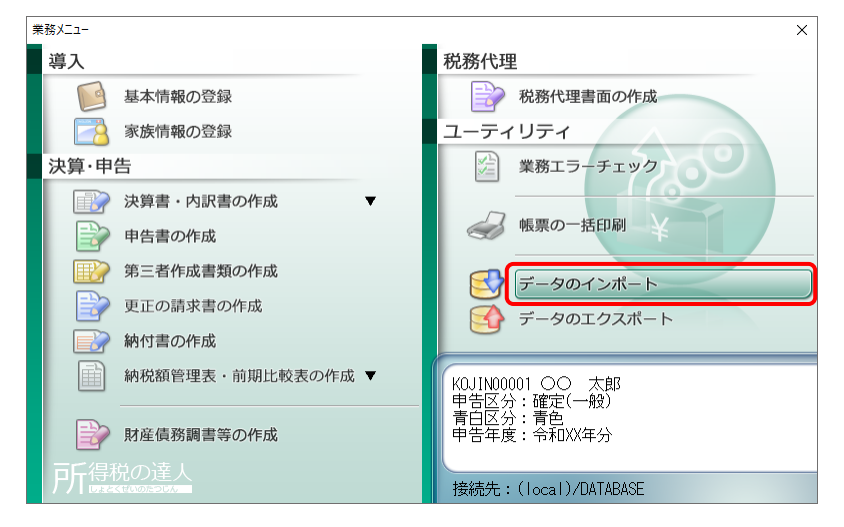

[データのインポート]画面が表示されます。

*10.* [中間ファイル(財務会計用)からのインポート]をクリックして選択し(①)、[確定]ボタン をクリックします(②)。

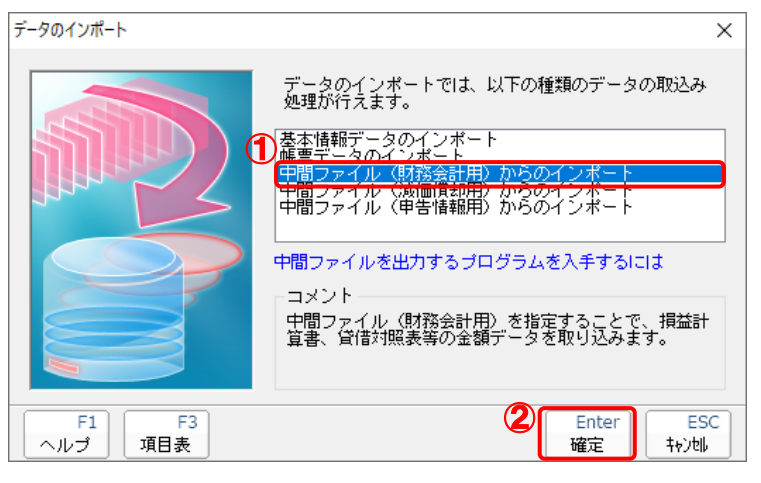

[データインポート]画面が表示されます。

*11.* 作成した中間ファイルをクリックして選択し(①)、[開く]ボタンをクリックします(②)。

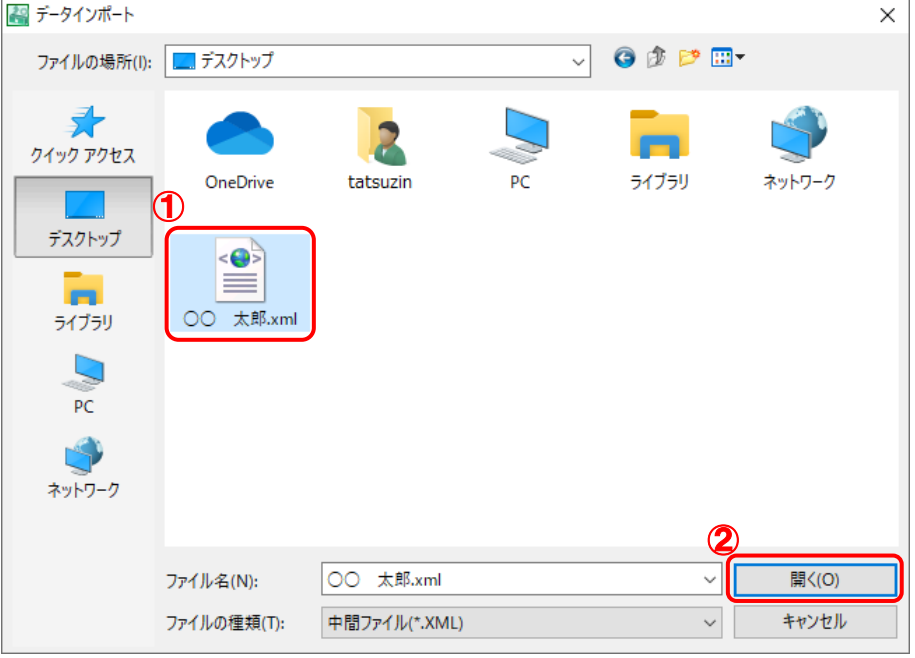

[インポート対象設定]画面が表示されます。

*12.* [インポート対象欄]と[インポート対象項目]を設定し(①)、[確定]ボタンをクリックしま す(②)。

|           | インポート対象設定                               |   | ×                                                     |
|-----------|-----------------------------------------|---|-------------------------------------------------------|
| ſ         | インボート対象欄<br>損益計算書                       | ۸ | インポート対象項目<br>売上(収入)金額(雑収入を含む)<br>[1]                  |
|           | 月別売上(収入)金額及び仕入金額<br>給料賃金の内訳<br>専従者給与の内訳 |   | 仕入金額(製品製造原価)<br>T3 1<br>減価償却費<br>[18]<br>給料賃金<br>[20] |
|           | 貸倒引当金繰入額の計算<br>青色申告特別控除の計算<br>利子割引料の内訳  |   | 利子割引料<br>[22]<br>[23]<br>地代家賃<br><b>1381</b><br>専従者給与 |
|           | 地代家賃の内訳<br>税理士等の報酬・料金の内訳<br>本年中における特殊事情 | v | 管御引当金<br><b>1391</b><br>$\checkmark$                  |
|           | ・データを取込む欄を選択します。                        |   | ・上記の項目は、取込みを行うか否かの指定が<br>行えます。                        |
|           | ※上記の欄に、既にデータが存在する<br>- 場合は、上書きされます。     |   | ※上記の項目を取込みしない場合は、帳票内<br>- での演算結果がセットされます。             |
| F1<br>ヘルブ |                                         |   | <b>ESC</b><br>Enter<br>確定<br>转池                       |

終了画面が表示されます。

# *13.* [OK]ボタンをクリックします。

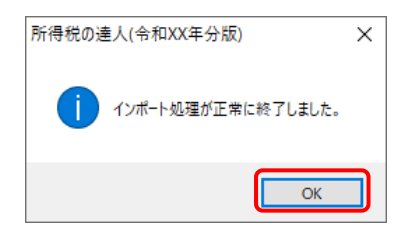

[業務メニュー]画面に戻ります。

以上で、データの取り込みは完了です。

## <span id="page-25-0"></span>6.連動対象項目

「所得税の達人from会計王22シリーズ(Ver.22.50.00以降)」では、「会計王」の決算書又は内訳書よ りデータを取り込みます。

#### <span id="page-25-1"></span>「会計王」から連動するデータ(連動元)

「会計王」からはメニュー [決算] ― [青色申告決算書] で作成される決算書、又は [決算] ― [収支内訳 書]で作成される内訳書のデータが連動します。

#### 青色申告決算書

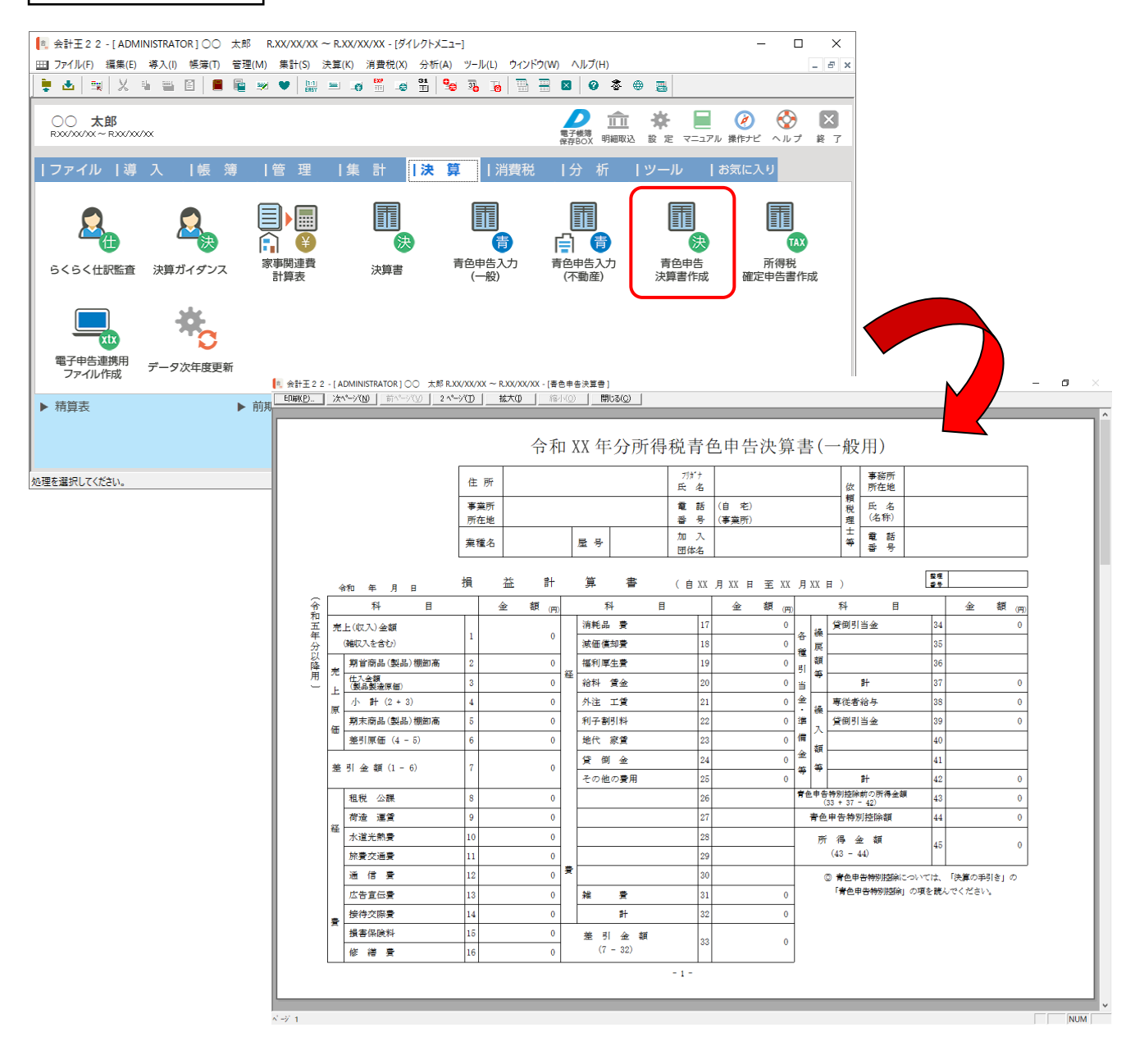

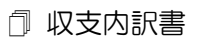

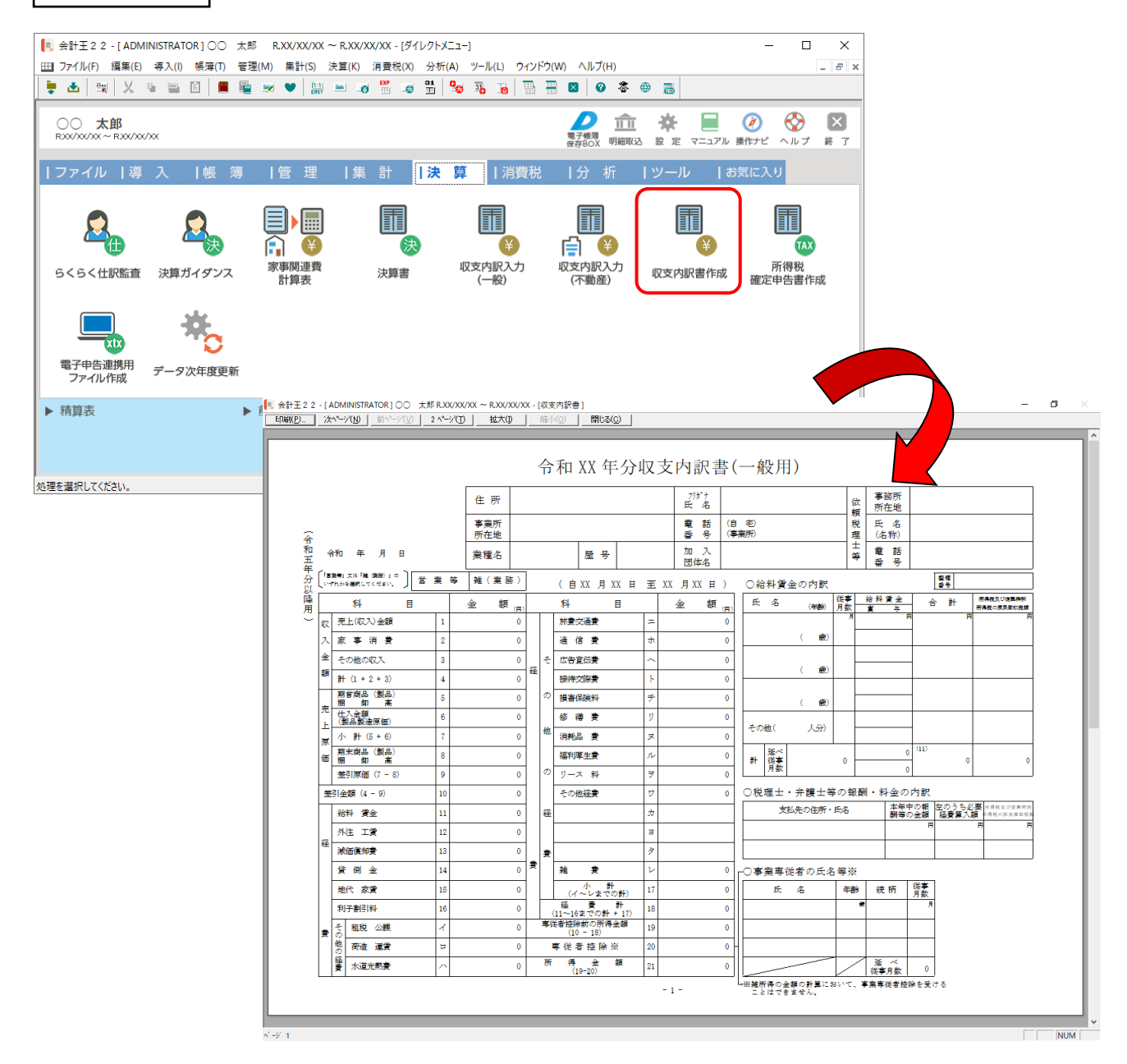

#### <span id="page-27-0"></span>「所得税の達人」に連動するデータ(連動先)

「所得税の達人」に連動するデータは以下のとおりです。次ページ以降の各帳票の太枠部分が連動対象項 目です。

#### 青色申告決算書

- ・青色申告決算書(一般用)\_営業所得
- ・青色申告決算書(一般用)\_その他所得
- ・青色申告決算書(不動産所得用)
- ・[帳票設定]画面(貸借対照表)

#### 収支内訳書

- ・収支内訳書(一般用)\_営業所得
- ・収支内訳書(一般用)\_その他所得
- ・収支内訳書(不動産所得用)

#### 注意

- ・ 農業所得用には対応していません(「会計王」自体が農業所得の申告ができません)。
- ・ 収支内訳書(一般用)\_雑(業務)所得には対応していません。
- ・ 「青色申告決算書(一般用)\_営業所得」、「青色申告決算書(一般用)\_その他所得」の3ページ [本年中における特殊事情]欄は、「会計王」では全角30文字×6行を入力できるので1段ごとに 全角30文字を出力しますが、6行目に入力があった場合は連動できません。

<span id="page-28-0"></span>青色申告決算書(一般用)営業所得/その他所得

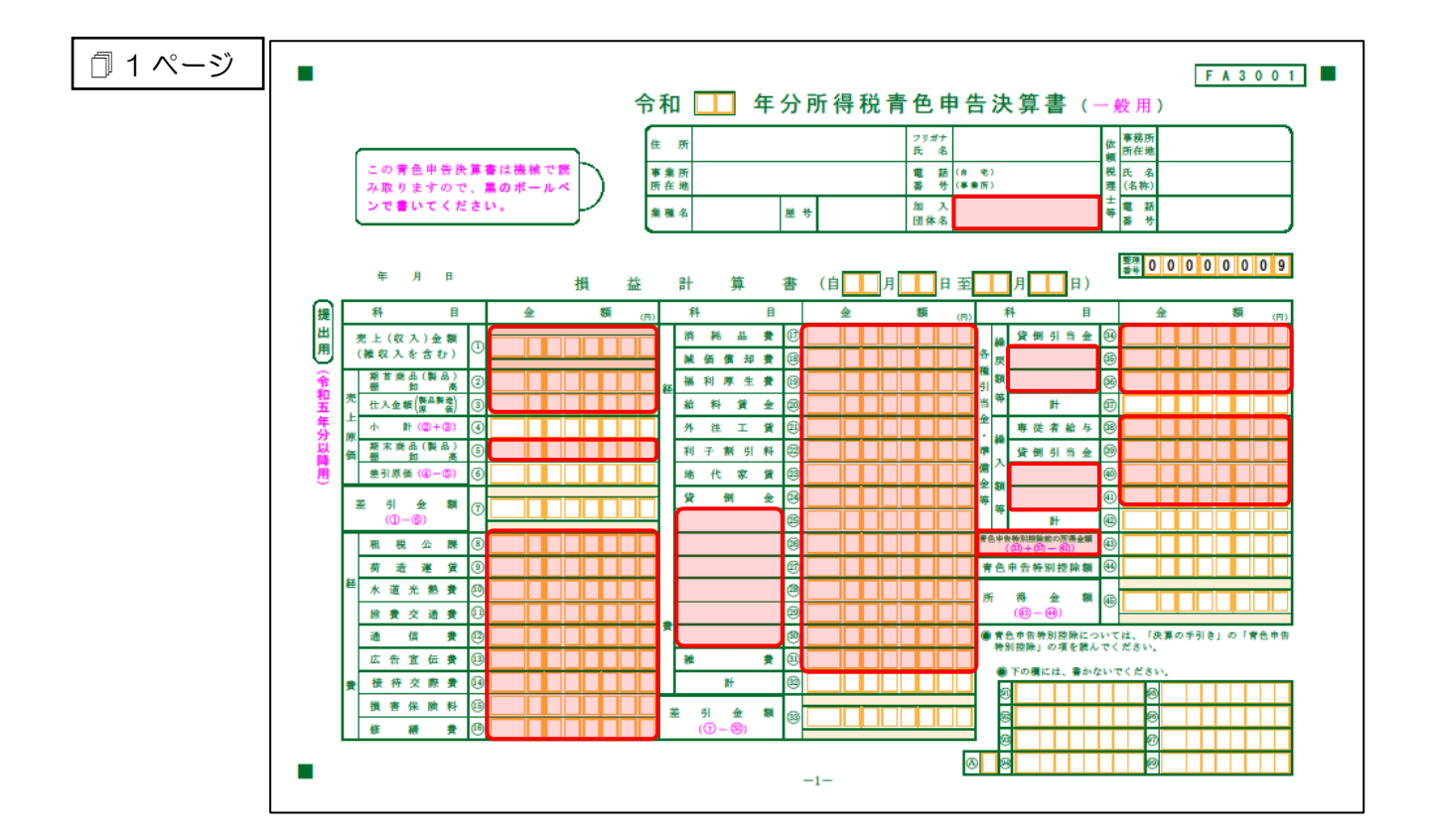

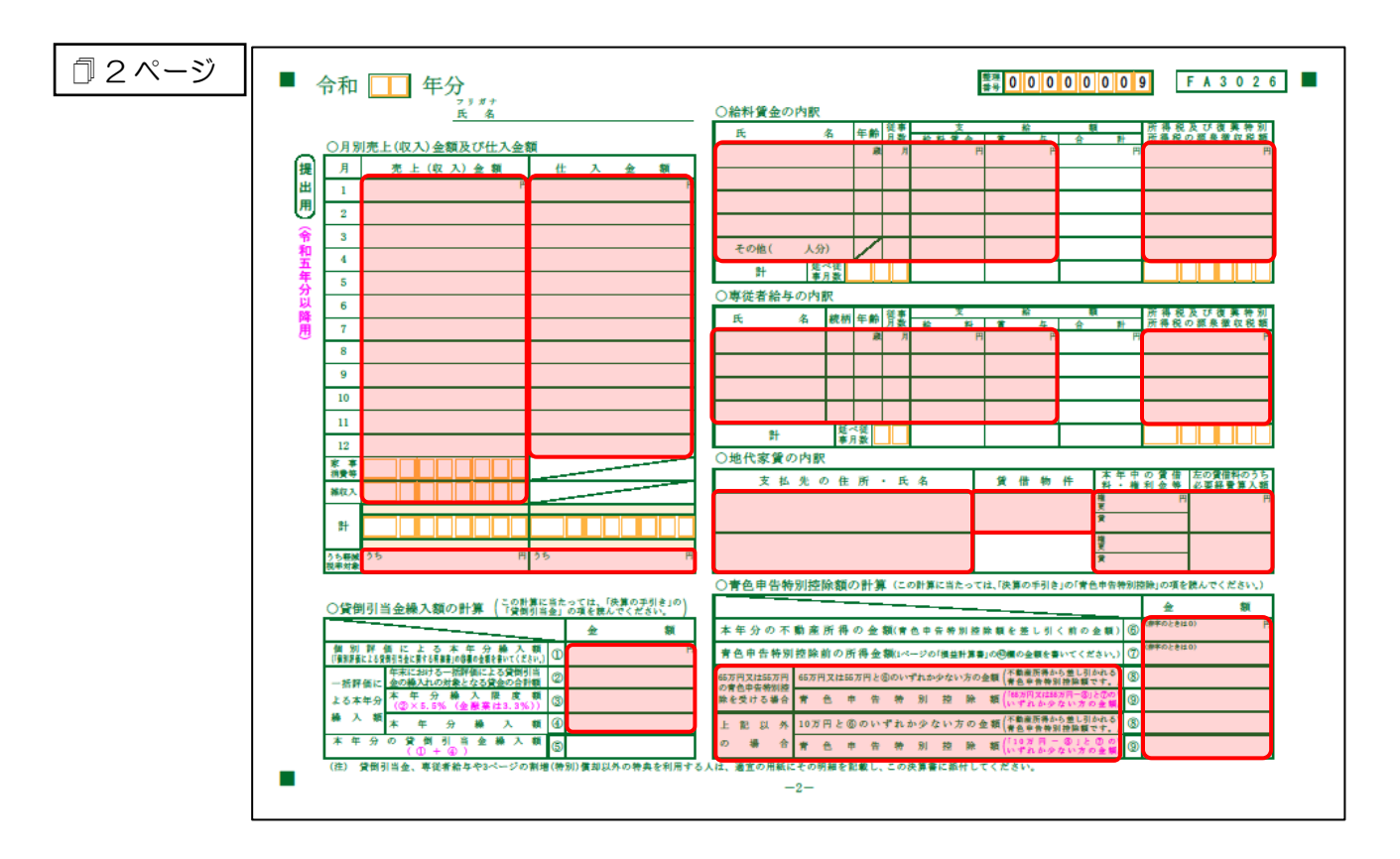

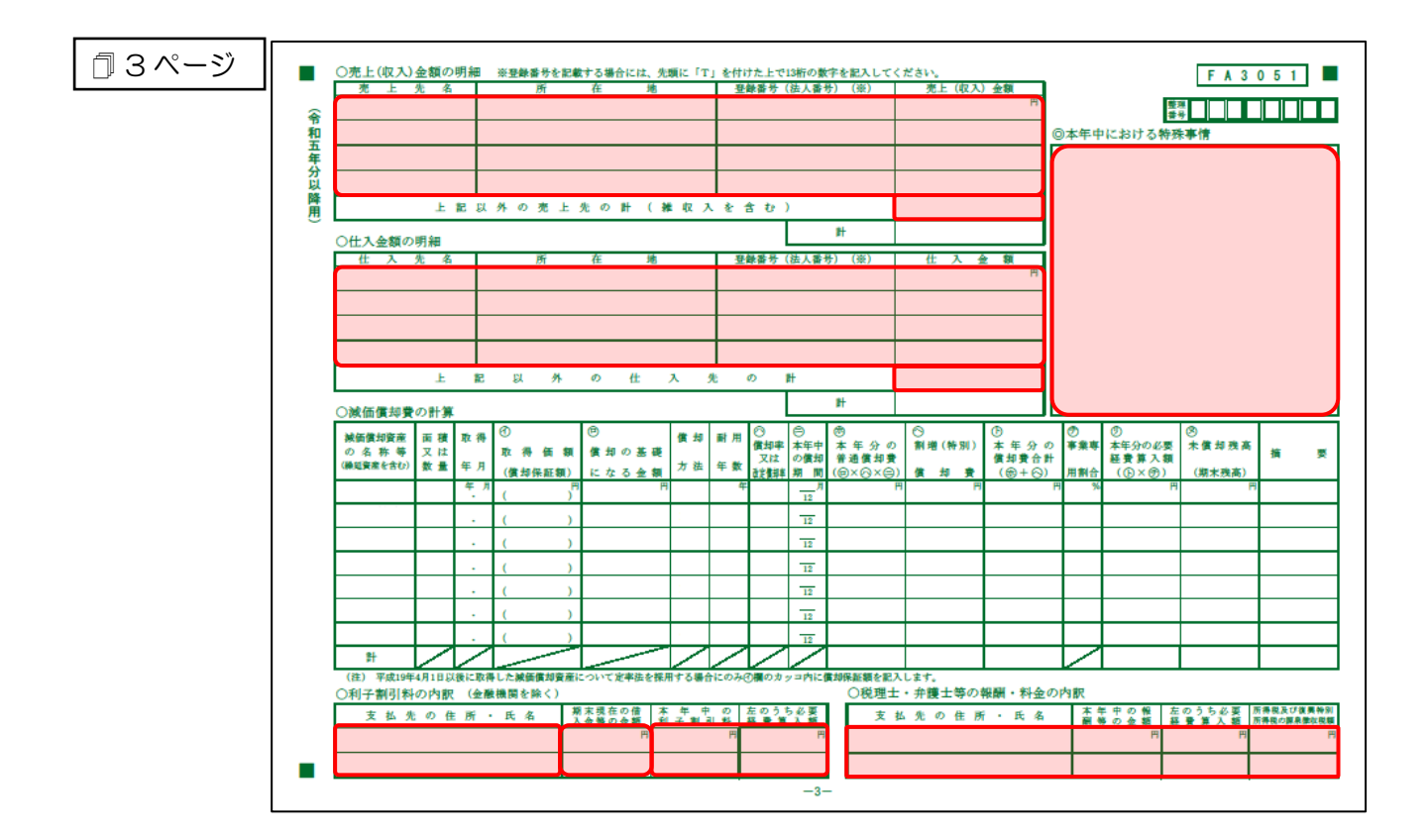

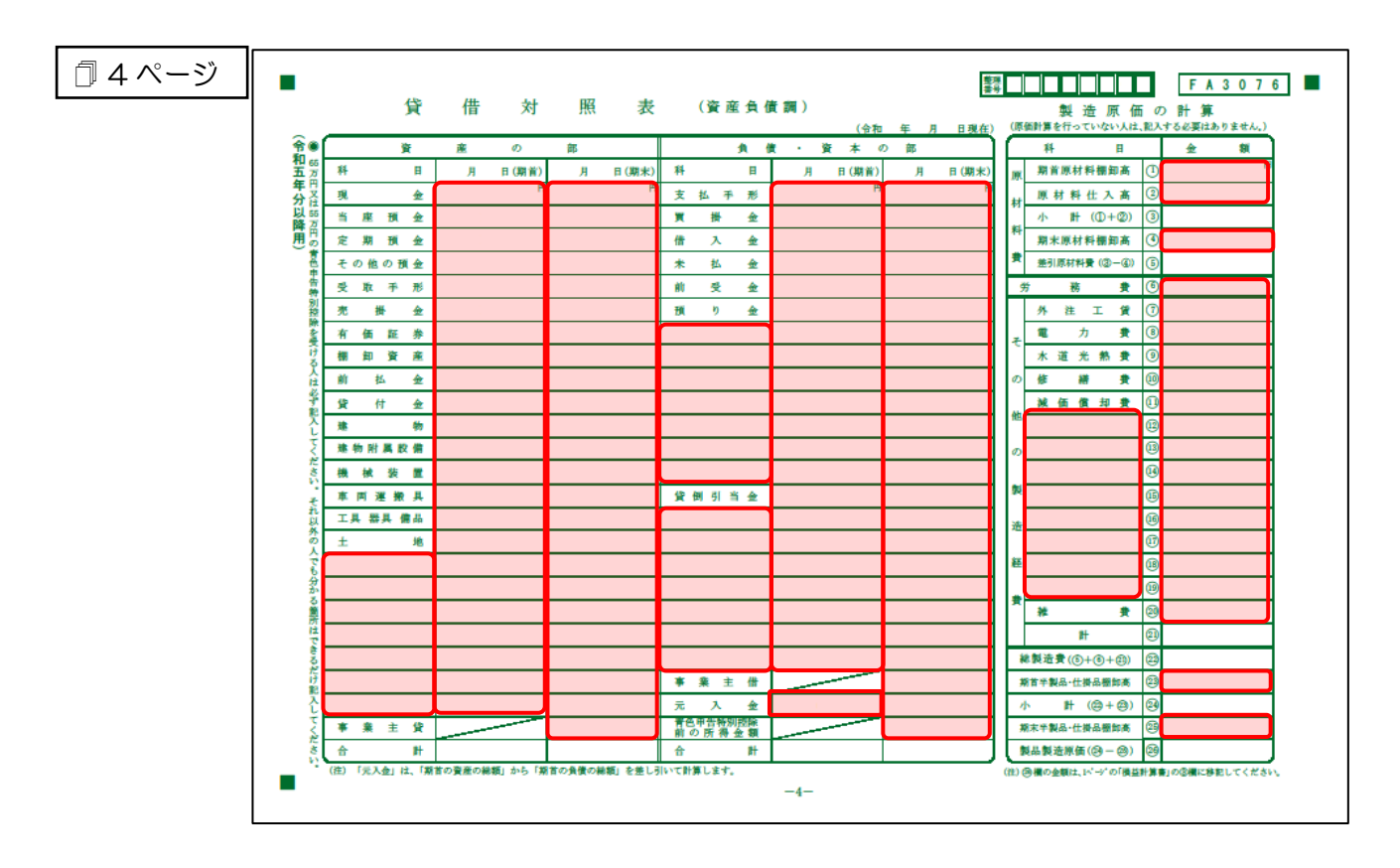

#### <span id="page-30-0"></span>青色申告決算書(不動産所得用)

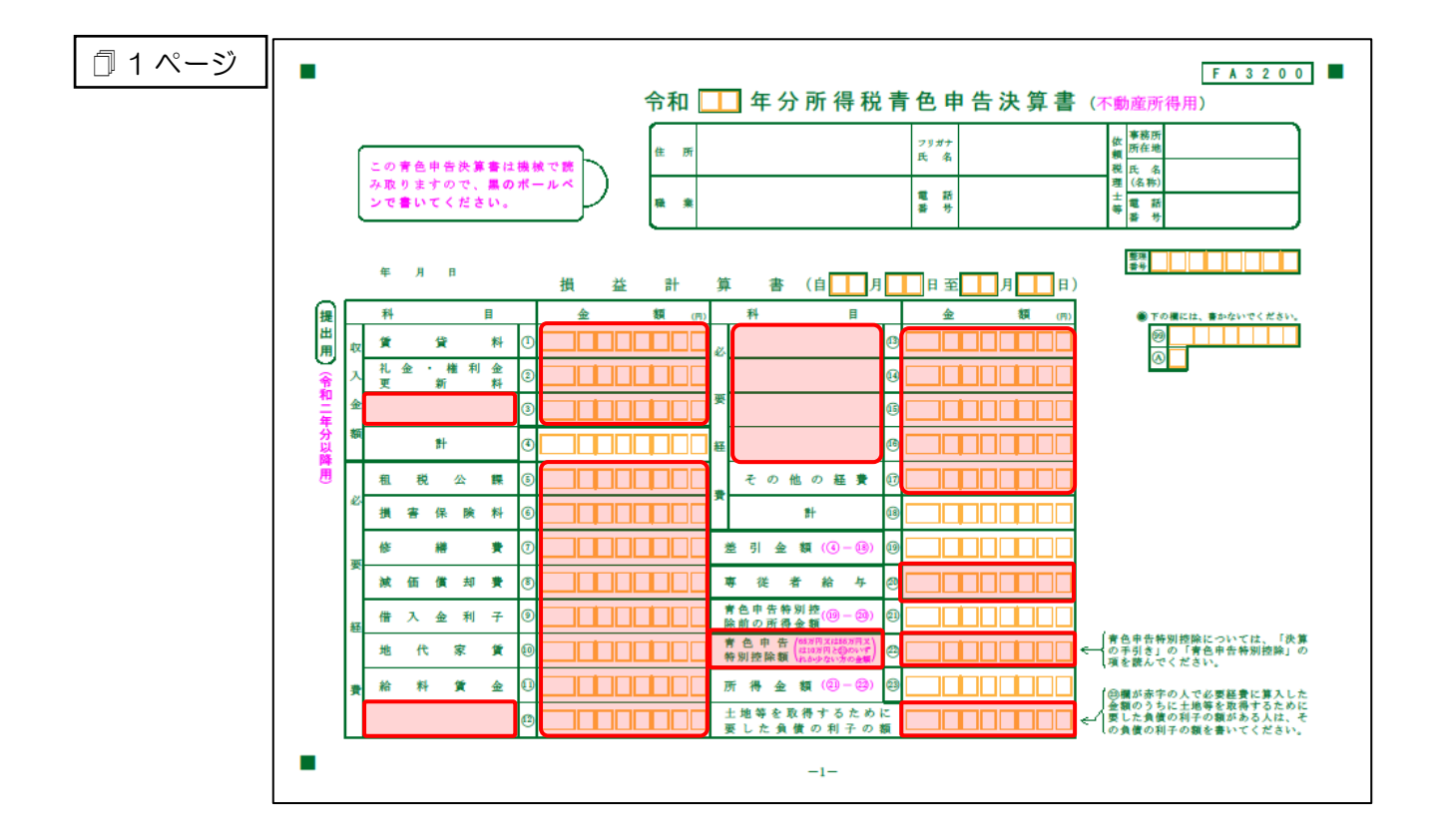

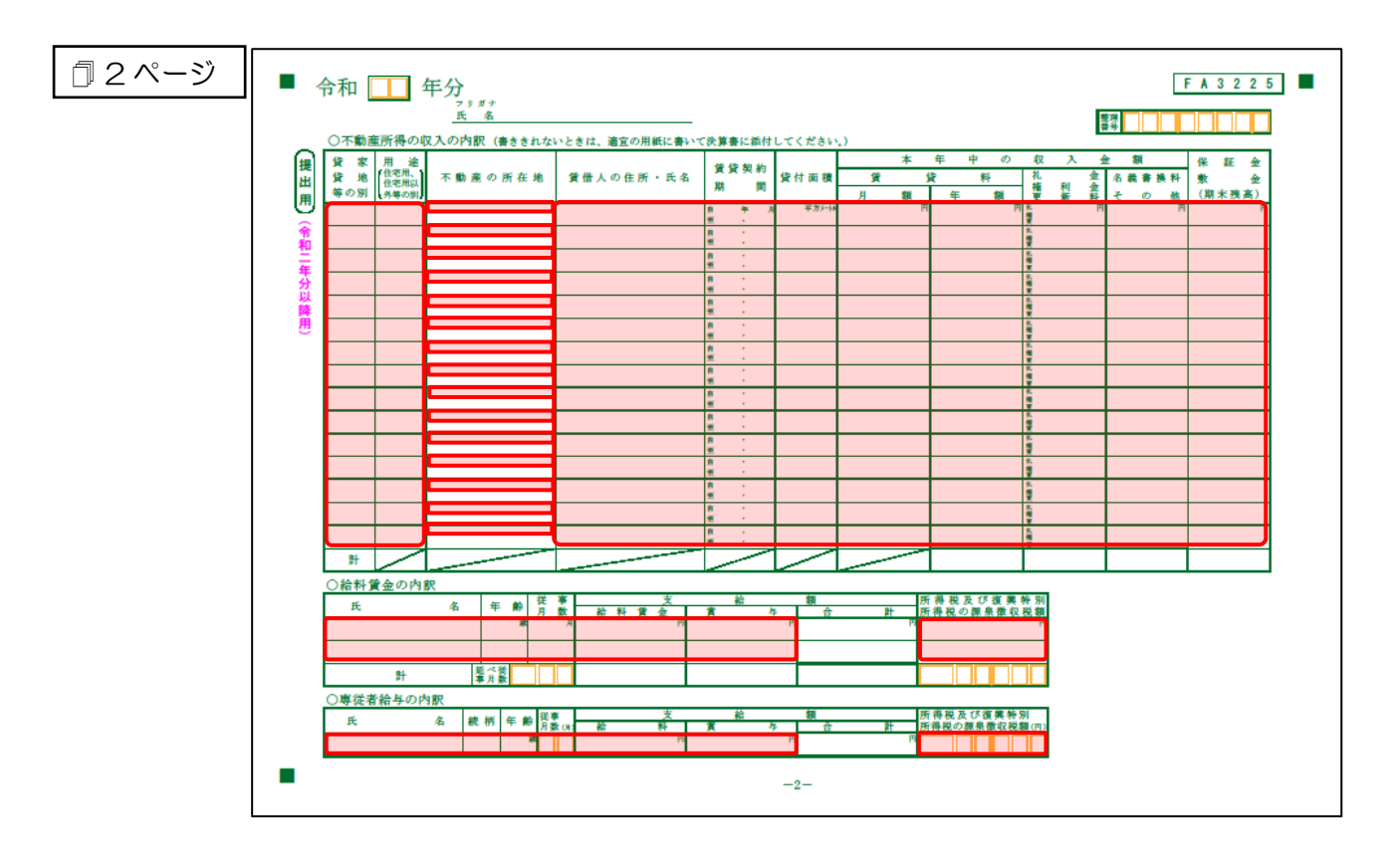

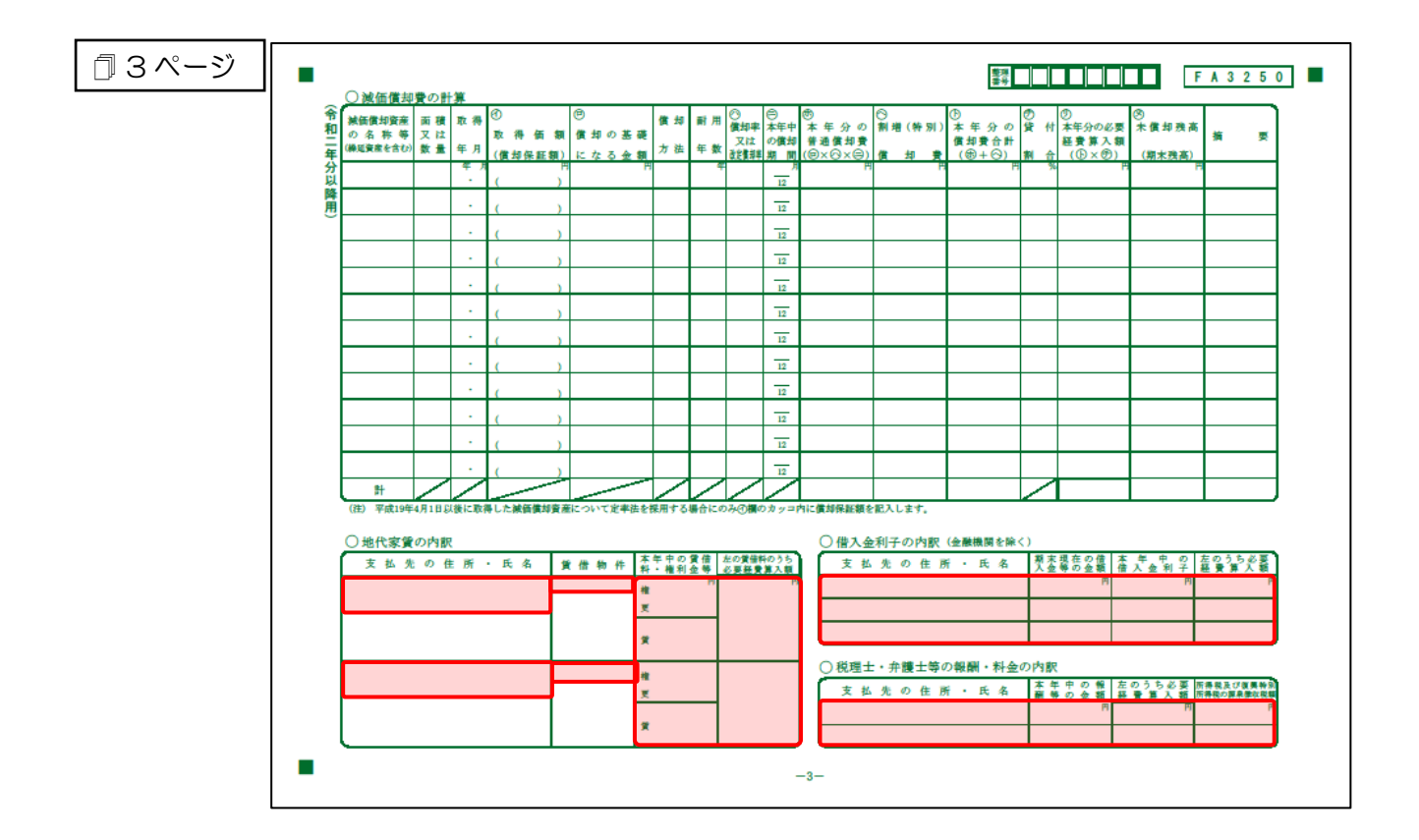

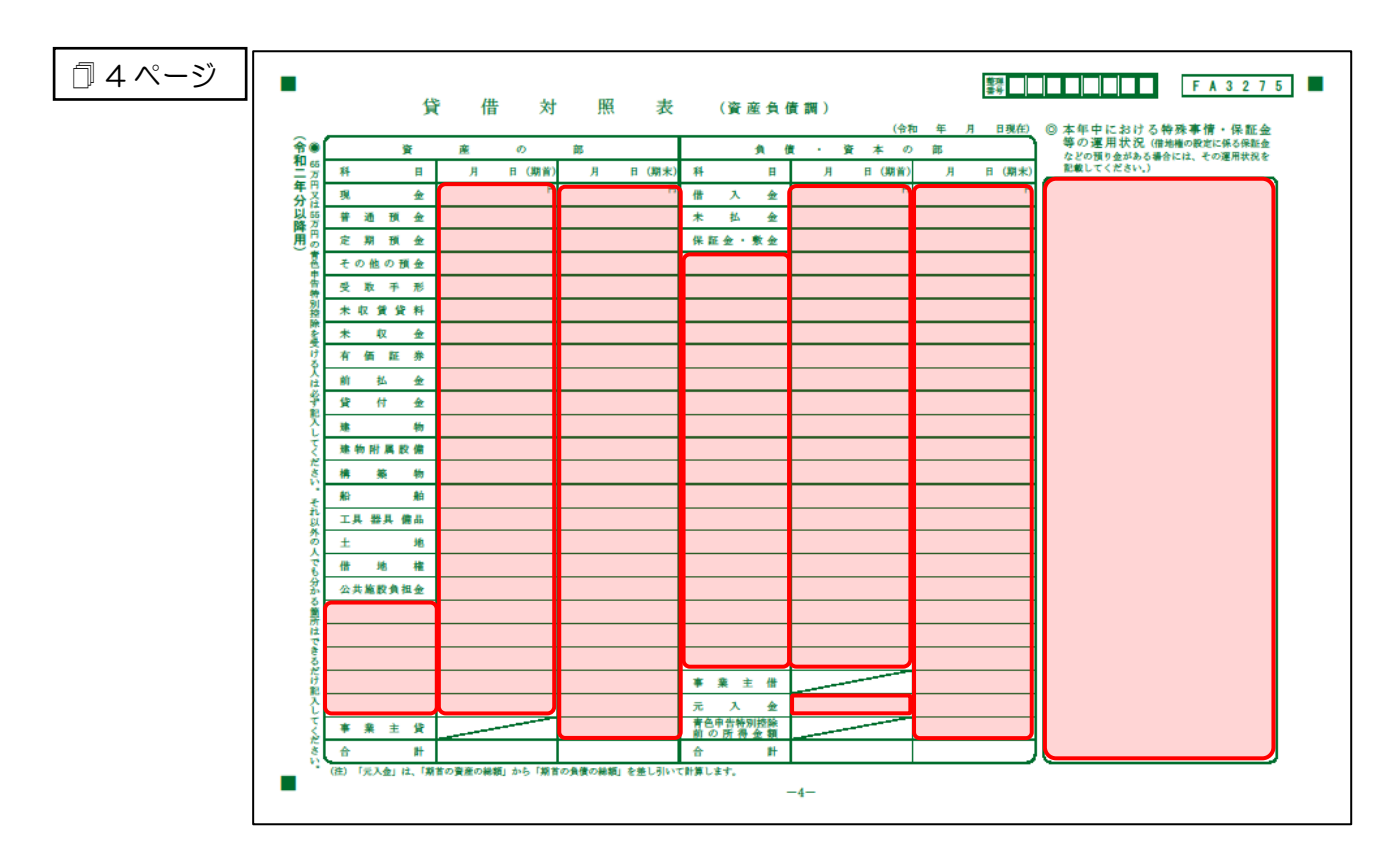

#### ●所得税の達人from会計王22シリーズ(Ver.22.50.00以降) 運用ガイド●

#### <span id="page-32-0"></span>[帳票設定]画面(貸借対照表)

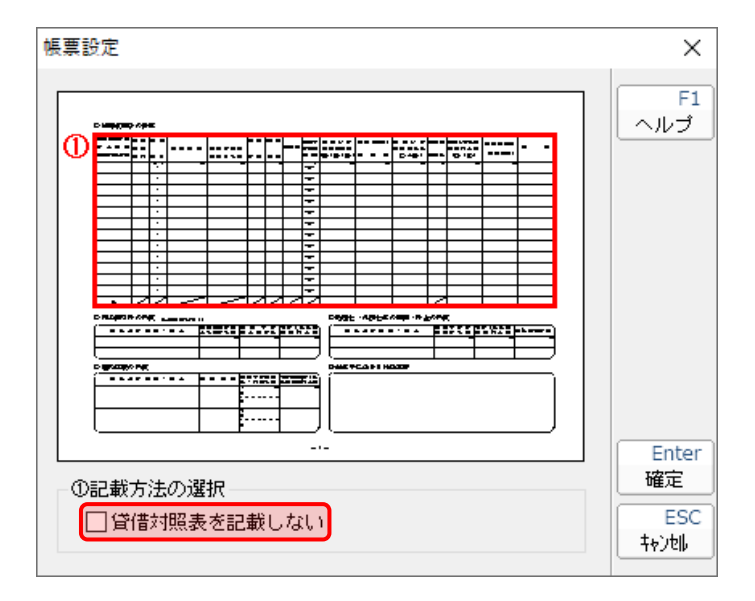

#### <span id="page-33-0"></span>収支内訳書(一般用)営業所得/その他所得

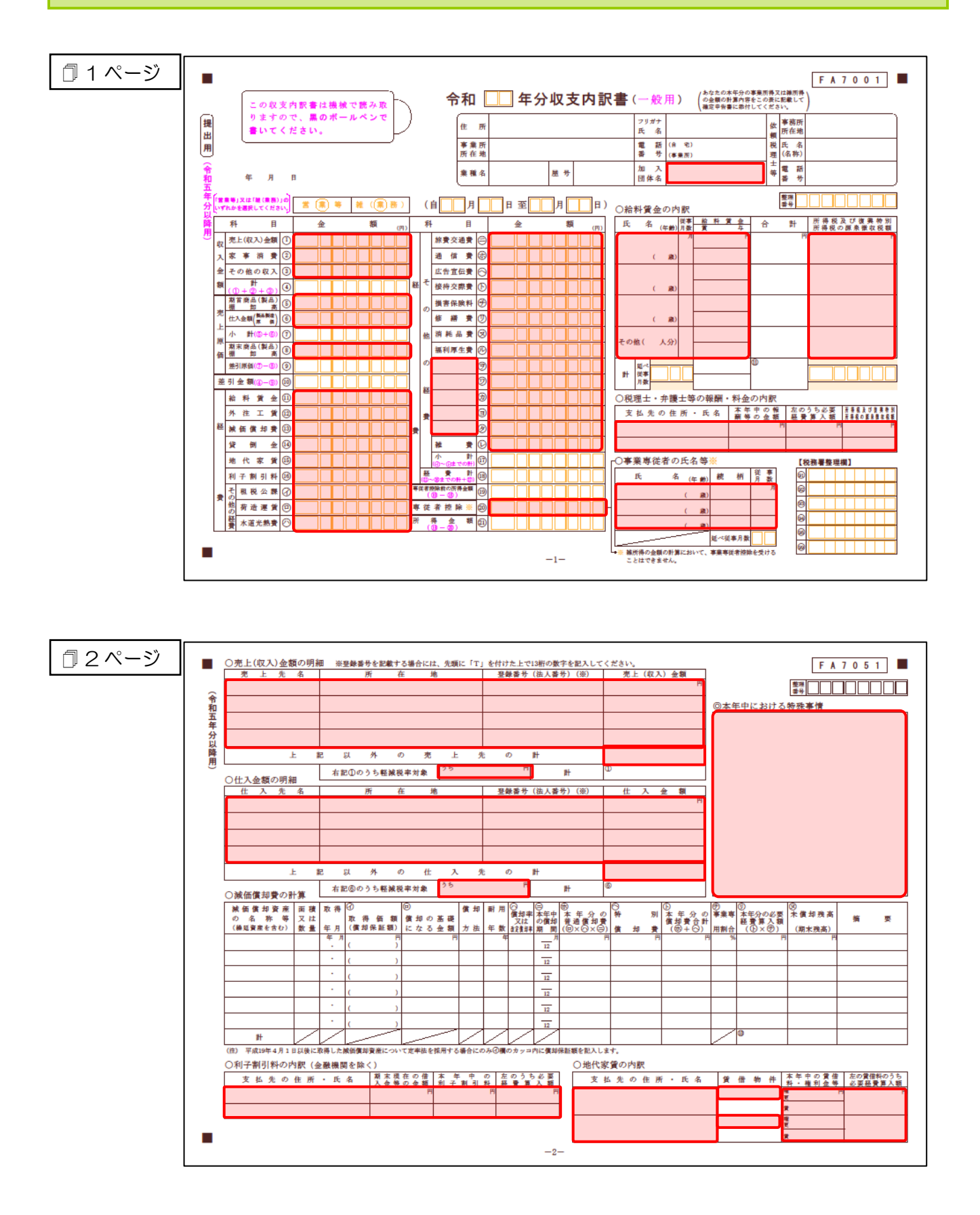

#### ●所得税の達人from会計王22シリーズ(Ver.22.50.00以降) 運用ガイド●

#### <span id="page-34-0"></span>収支内訳書(不動産所得用)

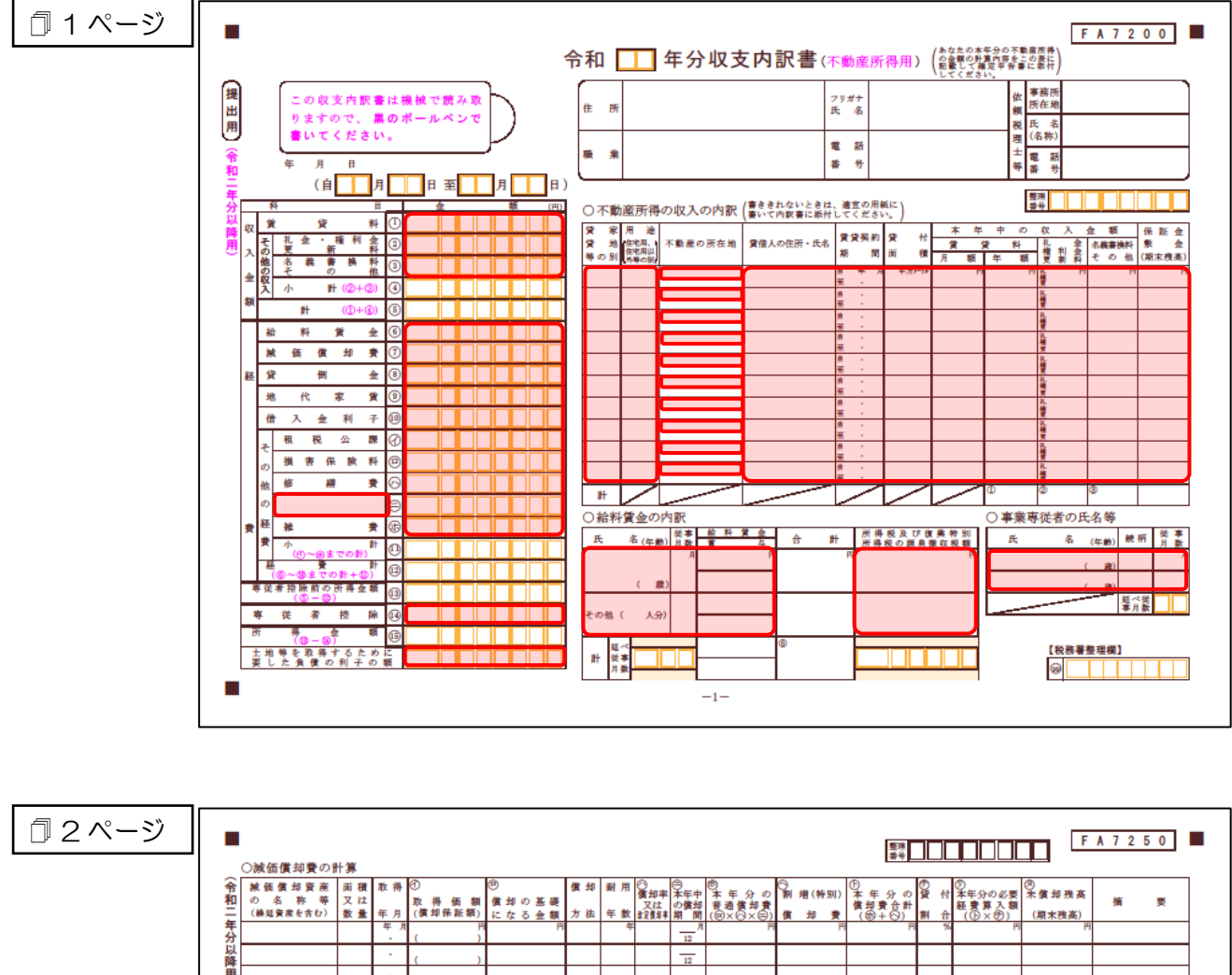

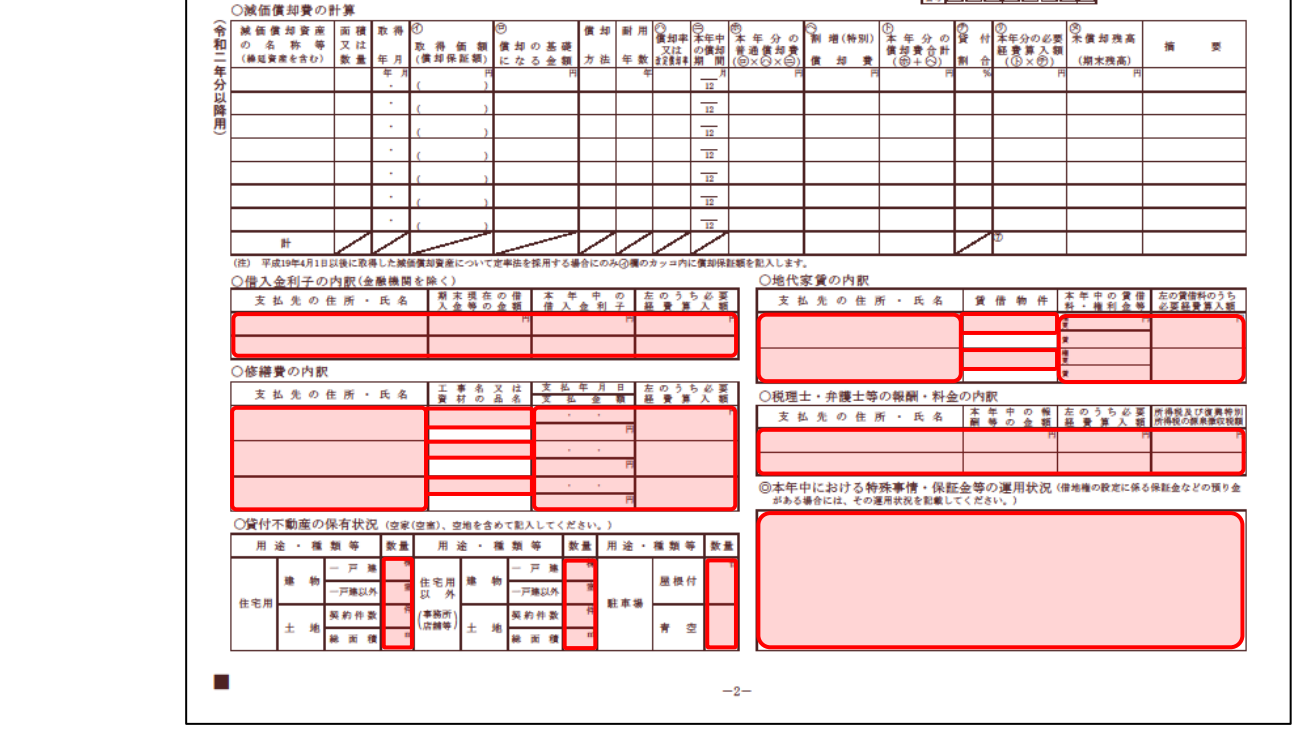

# <span id="page-35-0"></span>7.アンインストール方法

「所得税の達人from会計王22シリーズ(Ver.22.50.00以降)」をコンピュータからアンインストールす るには、以下の手順で行います。

#### 注意

アンインストール作業中に「ユーザーアカウント制御]画面が表示されることがあります。その場合は [はい]ボタンをクリックして作業を進めてください(必要に応じてパスワードを入力します)。

#### *1.* Windowsのスタートメニュー[Windowsシステムツール]-[コントロールパネル]をクリック します。

[コントロールパネル]画面が表示されます。

※ Windows 11の場合は、Windowsのスタートメニュー「すべてのアプリ]をクリックし て表示される「すべてのアプリ]画面で、[Windowsツール]-「コントロールパネル] をクリックします。

### *2.* [プログラムのアンインストール]をクリックします。

[プログラムのアンインストールまたは変更]画面が表示されます。

- ※ 「コントロールパネル]画面をアイコン表示にしている場合は、「プログラムと機能]を クリックします。
- *3.* [所得税の達人from会計王22シリーズ(Ver.22.50.00以降)]をクリックして選択し、 [アンインストールと変更]をクリックします。

[プログラムの保守]画面が表示されます。

- *4.* [削除]を選択した状態で[次へ]ボタンをクリックします。 確認画面が表示されます。
- *5.* [OK]ボタンをクリックします。

アンインストールが開始されます。

*6.* 完了画面が表示されたら、[完了]ボタンをクリックします。

以上で、「所得税の達人from会計王22シリーズ(Ver.22.50.00以降)」のアンインストールは完了です。

# <span id="page-36-0"></span>8.著作権・免責等に関する注意事項

- ・ 「所得税の達人from会計王22シリーズ(Ver.22.50.00以降)」のソフトウエア製品全体の著作権、 工業所有権の一切の知的財産権はソリマチ株式会社に帰属するものとします。
- ・ 「所得税の達人from会計王22シリーズ(Ver.22.50.00以降)」の複製物(バックアップ・コピー) は、不慮の事故に備えて1部のみ作成することができます。
- ・ 「所得税の達人from会計王22シリーズ(Ver.22.50.00以降)」を使用した結果の損害及び影響につ いて、原因のいかんを問わず、弊社及びソリマチ株式会社は一切の賠償の責任を負いません。
- ・ 「所得税の達人from会計王22シリーズ(Ver.22.50.00以降)」のプログラム及びドキュメント等の 一部または全部をどのような場合でもその形態を問わず無断で解析・改造・配布等を行うことはできま せん。
- ・ 「所得税の達人from会計王22シリーズ(Ver.22.50.00以降)」のソフトウエア製品仕様は、事前の 通知なしに変更することがあります。

所得税の達人from会計王22シリーズ(Ver.22.50.00以降) 運用ガイド 2024年2月3日初版